# <span id="page-0-0"></span>**Rövid használatiútmutató**

# **Másolás**

### **Másolatok készítése**

**1** Tegye az eredeti dokumentumot az automatikus lapadagoló tálcájába vagy a lapolvasó üveglapjára.

**Megj.:** A kép levágásának elkerülése érdekében győződjön meg arról, hogy az eredeti dokumentum és a kimeneti papír mérete megegyezik.

**2** A kezelőpanelen válassza ki a **Másolás** elemet, majd adja meg a példányszámot.

Szükség szerint állítsa be a másolási beállításokat.

**3** Indítsa el a másolási műveletet.

## **Másolás a papír mindkét oldalára**

- **1** Tegye az eredeti dokumentumot az automatikus lapadagoló tálcájába vagy a lapolvasó üveglapjára.
- **2** A kezelőpanelen navigáljon a **Másolás** <sup>&</sup>gt;**További beállítások** <sup>&</sup>gt;**Oldalak** menüpontra.
- **3** Válasszon egy beállítást.
- **4** Indítsa el a másolási műveletet.

### **Több oldal másolása egyetlen lapra**

- **1** Tegye az eredeti dokumentumot az automatikus lapadagoló tálcájába vagy a lapolvasó üveglapjára.
- **2** A kezelőpanelen navigáljon a **Másolás** <sup>&</sup>gt;**További beállítások** <sup>&</sup>gt;**Oldal/lap** menüpontra.
- **3** Kapcsolja be a menüt, majd válasszon ki egy beállítást.
- **4** Indítsa el a másolási műveletet.

# **E-mail**

# **A SMTP-beállítások konfigurálása**

Konfigurálja a Simple Mail Transfer Protocol (SMTP) beállításokat, hogy beolvasott dokumentumot küldhessen e-mailben. A beállítások az e-mail-szolgáltatótól függően változhatnak.

Mielőtt elkezdené, győződjön meg arról, hogy a nyomtató csatlakozik a hálózathoz, és a hálózat az internethez kapcsolódik.

#### **A kezelőpanel használata**

- **1** A kezelőpanelen navigáljon a **Beállítások** <sup>&</sup>gt;**E-mail** <sup>&</sup>gt;**E-mail beállítása** menüpontra.
- **2** Konfigurálja a beállításokat.

#### **Az Embedded Web Server használata**

**1** Nyisson meg egy webböngészőt, és írja be a nyomtató IPcímét a címmezőbe.

#### **Megjegyzések:**

- **•** Tekintse meg a nyomtató IP-címét a nyomtató főképernyőjén. Az IP-cím számok négyelemű, pontokkal elválasztott halmaza, például 123.123.123.123.
- **•** Ha proxykiszolgálót használ, átmenetileg tiltsa le azt a weboldal megfelelő betöltése érdekében.
- **2** Kattintson a **Beállítások** <sup>&</sup>gt;**E-mail** lehetőségre.
- **3** Az **E-mail beállítása** menüben konfigurálja a beállításokat.
- **4** Kattintson a **Mentés** gombra.

#### **E**‑**mail-szolgáltatók**

- **• AOL Mail**
- **• Comcast Mail**
- **• [Gmail](#page-1-0)**
- **• [iCloud Mail](#page-1-0)**
- **• [Mail.com](#page-1-0)**
- **• [NetEase Mail \(mail.126.com\)](#page-1-0)**
- **• [NetEase Mail \(mail.163.com\)](#page-2-0)**
- **• [NetEase Mail \(mail.yeah.net\)](#page-2-0)**
- **• [Outlook Live vagy Microsoft 365](#page-2-0)**
- **• [QQ Mail](#page-2-0)**
- **• [Sina Mail](#page-3-0)**
- **• [Sohu Mail](#page-3-0)**

#### **• [Yahoo! Mail](#page-3-0)**

**• [Zoho Mail](#page-3-0)**

#### **Megjegyzések:**

- **•** Ha a megadott beállítások használatával hibákat tapasztal, akkor forduljon a szolgáltatójához.
- **•** Ha az Ön szolgáltatója nem szerepel a listán, akkor lépjen kapcsolatba a szolgáltatójával.

#### **AOL Mail**

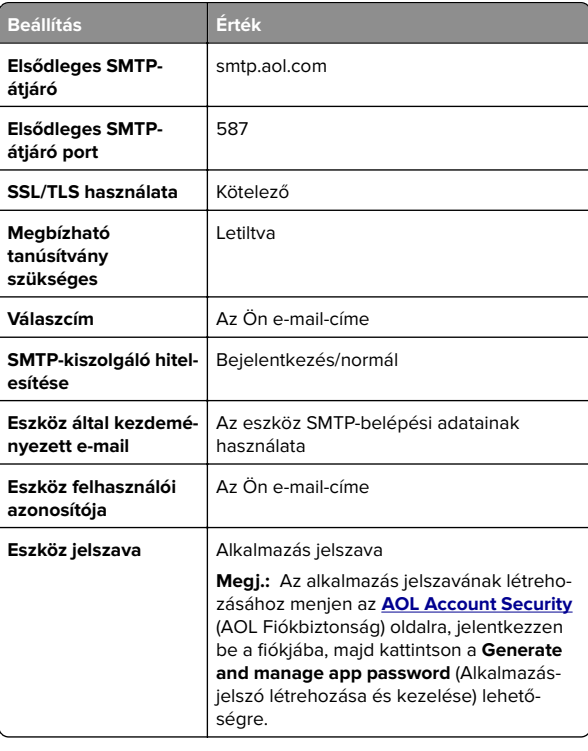

#### **Comcast Mail**

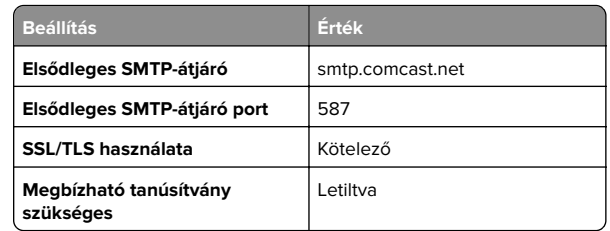

<span id="page-1-0"></span>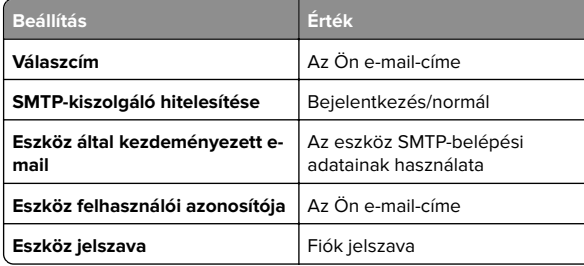

**Megj.:** Győződjön meg arról, hogy a harmadik fél biztonsági beállításai engedélyezve vannak fiókjában. A további információkért látogasson el a **[Comcast Xfinity Connect](https://www.xfinity.com/support/articles/third-party-email-access)** súgóoldalára.

#### **GmailTM**

**Megj.:** Győződjön meg arról, hogy a kétlépcsős azonosítás engedélyezve van a fiókjában. A kétlépcsős azonosítás bekapcsolásához menjen a **[Google-fiók Biztonság](https://myaccount.google.com/security)** oldalra, jelentkezzen be a fiókjába, majd a Bejelentkezés a Google-ba szakaszban kattintson a **Kétlépcsős azonosítás** opcióra.

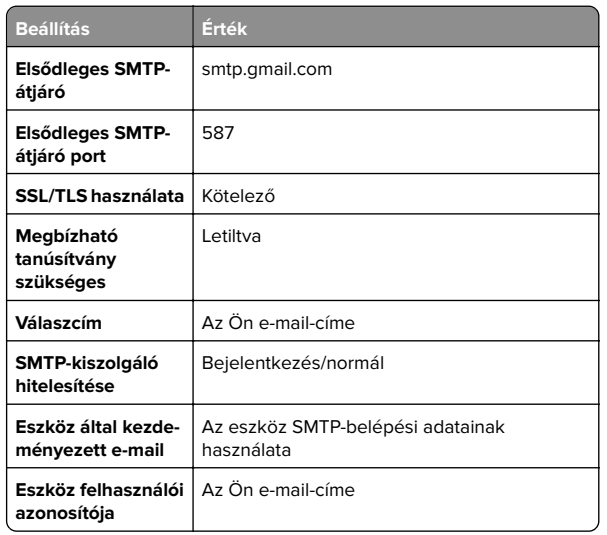

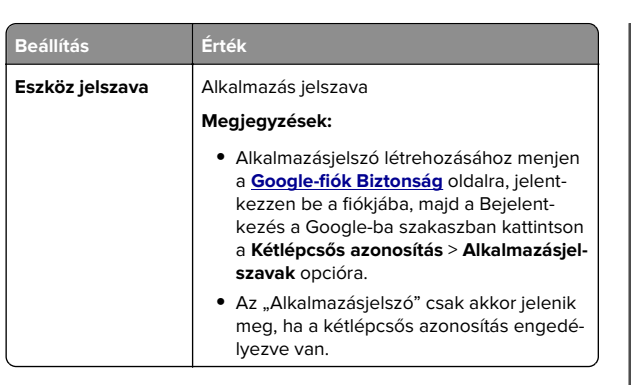

#### **iCloud Mail**

**Megj.:** Győződjön meg arról, hogy a kétlépcsős azonosítás engedélyezve van a fiókjában.

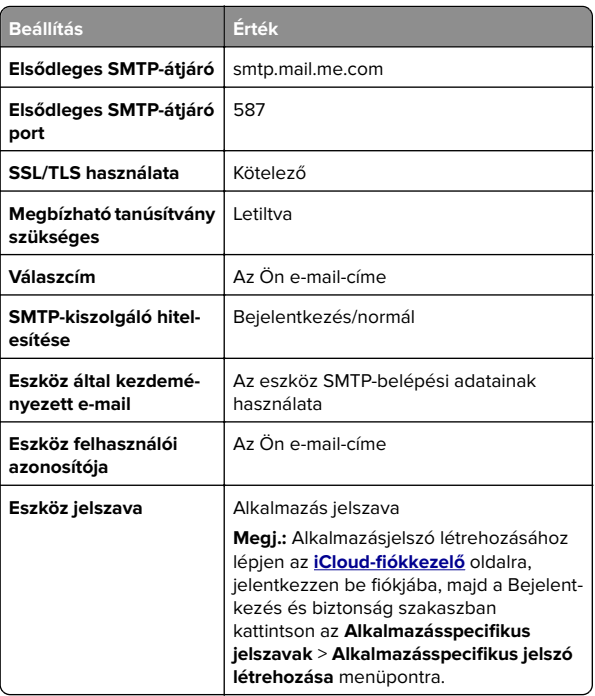

#### **Mail.com**

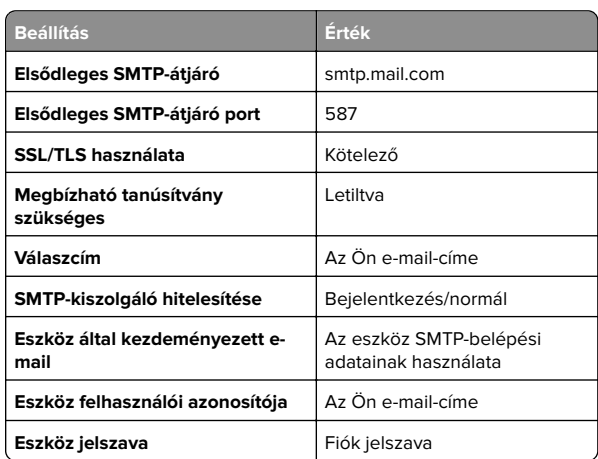

#### **NetEase Mail (mail.126.com)**

**Megj.:** Győződjön meg arról, hogy az SMTP-szolgáltatás engedélyezve van a fiókjában. A szolgáltatás engedélyezéséhez a NetEase Mail kezdőlapján kattintson a **Settings (Beállítások)** <sup>&</sup>gt;**POP3/SMTP/IMAP** elemre, majd engedélyezze az **IMAP/SMTP szolgáltatást** vagy a **POP3/SMTP szolgáltatást**.

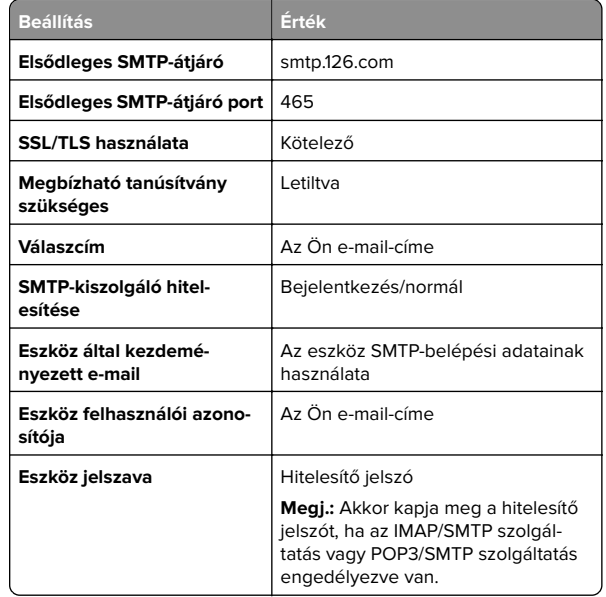

#### <span id="page-2-0"></span>**NetEase Mail (mail.163.com)**

**Megj.:** Győződjön meg arról, hogy az SMTP-szolgáltatás engedélyezve van a fiókjában. A szolgáltatás engedélyezéséhez a NetEase Mail kezdőlapján kattintson a **Settings (Beállítások)** <sup>&</sup>gt;**POP3/SMTP/IMAP** elemre, majd engedélyezze az **IMAP/SMTP szolgáltatást** vagy a **POP3/SMTP szolgáltatást**.

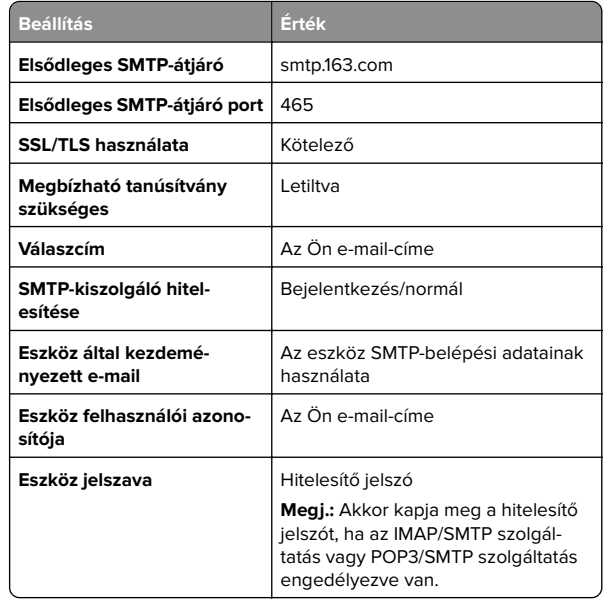

#### **NetEase Mail (mail.yeah.net)**

**Megj.:** Győződjön meg arról, hogy az SMTP-szolgáltatás engedélyezve van a fiókjában. A szolgáltatás engedélyezéséhez a NetEase Mail kezdőlapján kattintson a **Settings (Beállítások)** <sup>&</sup>gt;**POP3/SMTP/IMAP** elemre, majd engedélyezze az **IMAP/SMTP szolgáltatást** vagy a **POP3/SMTP szolgáltatást**.

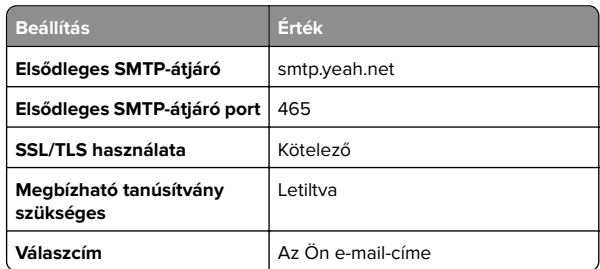

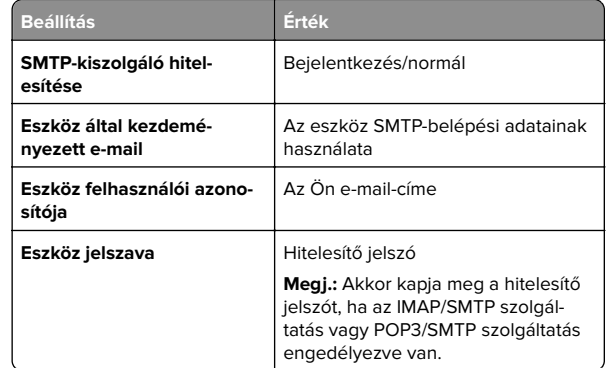

#### **Outlook Live vagy Microsoft 365**

Ezek a beállítások érvényesek az outlook.com és a hotmail.com e-mail-tartományokra, valamint a Microsoft 365 fiókokra.

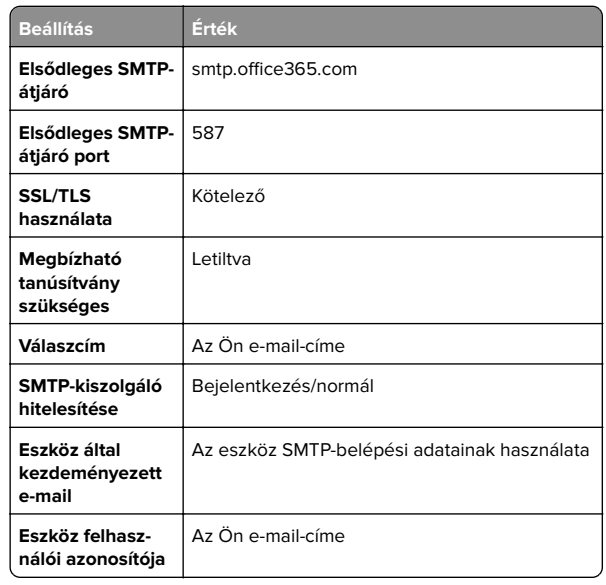

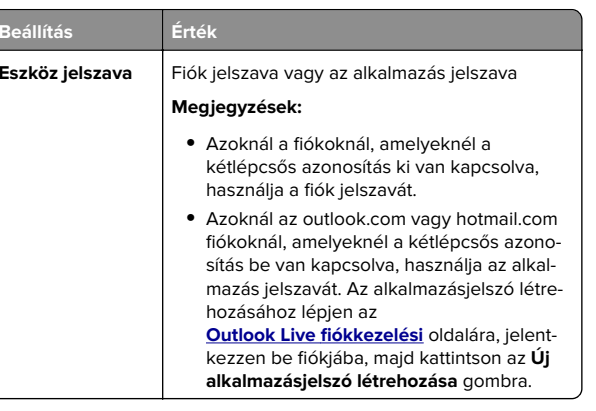

**Megj.:** A Microsoft 365-öt használó vállalkozások számára további beállítási lehetőségekért látogasson el a **[Microsoft 365 súgóoldalára](https://docs.microsoft.com/en-us/exchange/mail-flow-best-practices/how-to-set-up-a-multifunction-device-or-application-to-send-email-using-microsoft-365-or-office-365#option-2-send-mail-directly-from-your-printer-or-application-to-microsoft-365-or-office-365-direct-send)**.

#### **QQ Mail**

**Megj.:** Győződjön meg arról, hogy az SMTP-szolgáltatás engedélyezve van a fiókjában. A szolgáltatás engedélyezéséhez menjen a QQ Mail kezdőoldalára, és kattintson a **Settings (Beállítások)** <sup>&</sup>gt;**Account (Fiók)** opcióra. A POP3/IMAP/SMTP/Exchange/CardDAV/CalDAV Service szakaszban engedélyezze a **POP3/SMTP** szolgáltatást vagy az **IMAP/SMTP** szolgáltatást.

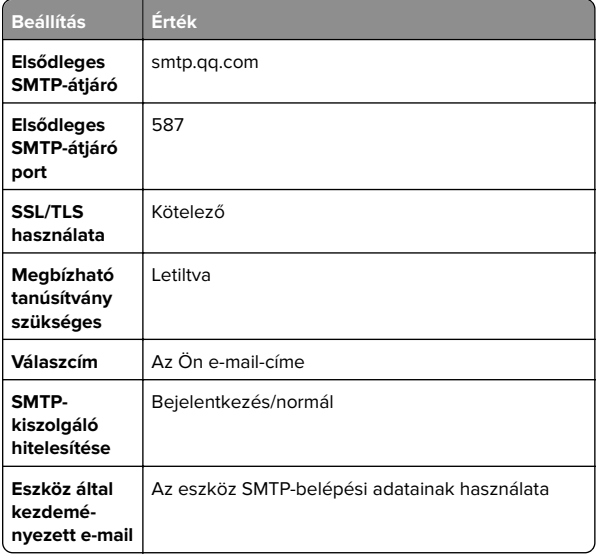

<span id="page-3-0"></span>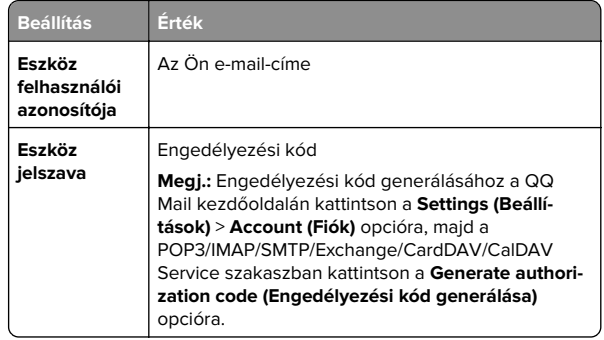

#### **Sina Mail**

**Megj.:** Győződjön meg arról, hogy az POP3/SMTP-szolgáltatás engedélyezve van a fiókjában. A szolgáltatás engedélyezéséhez a Sina Mail kezdőlapján kattintson a **Settings (Beállítások)** <sup>&</sup>gt;**More settings (További beállítások)** <sup>&</sup>gt; **User**‑**end POP/IMAP/SMTP (Felhasználóoldali POP/IMAP/SMTP)** opcióra, majd engedélyezze a **POP3/SMTP szolgáltatást**.

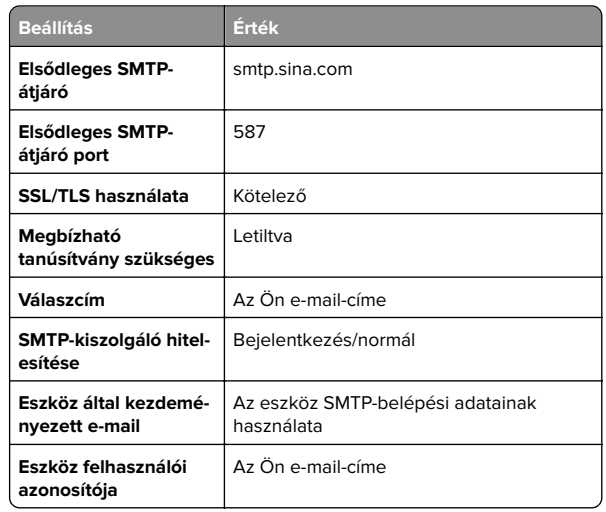

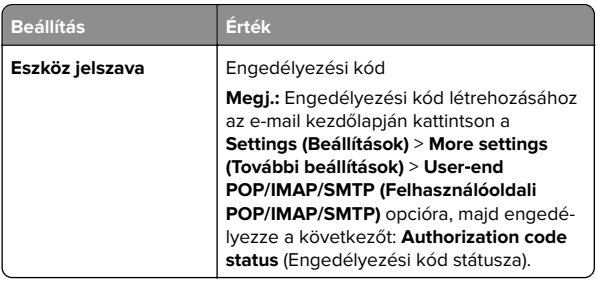

#### **Sohu Mail**

**Megj.:** Győződjön meg arról, hogy az SMTP-szolgáltatás engedélyezve van a fiókjában. A szolgáltatás engedélyezéséhez a Sohu Mail kezdőlapján kattintson az **Options (Opciók)** <sup>&</sup>gt;**Settings (Beállítások)** <sup>&</sup>gt;**POP3/SMTP/IMAP** opcióra, majd engedélyezze az **IMAP/SMTP szolgáltatást** vagy <sup>a</sup>**POP3/SMTP szolgáltatást**.

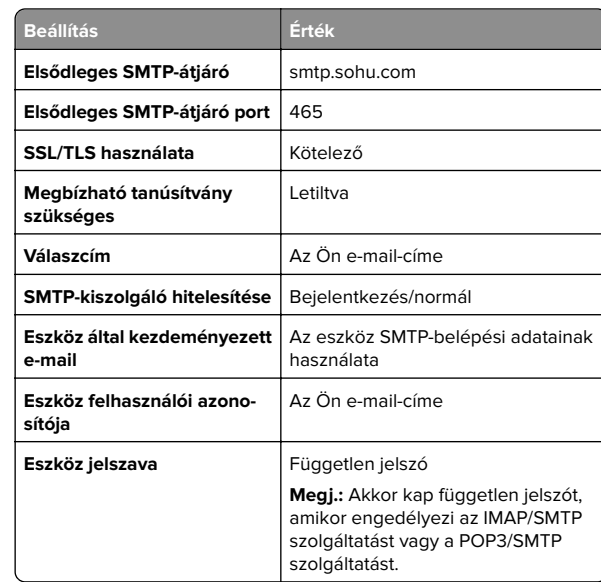

#### **Yahoo! Mail**

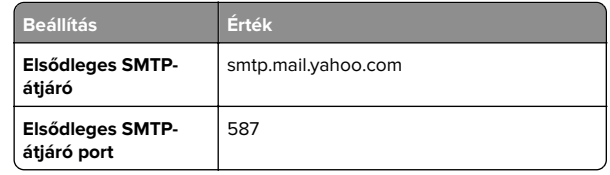

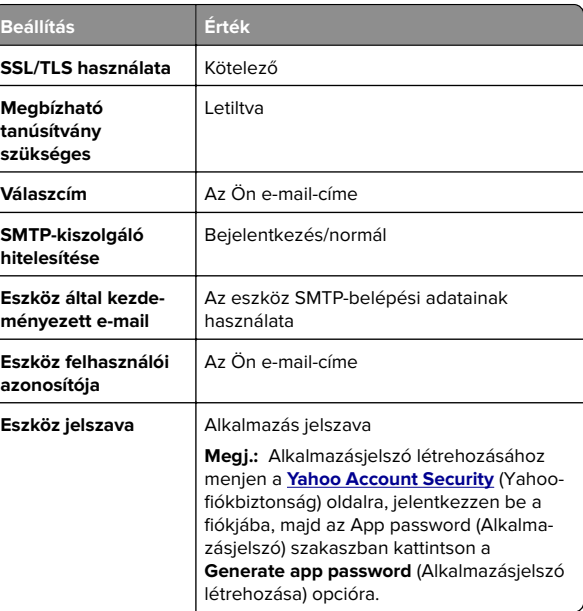

#### **Zoho Mail**

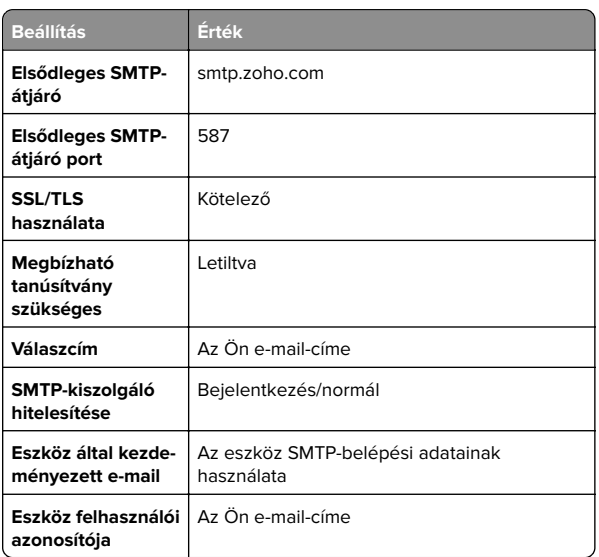

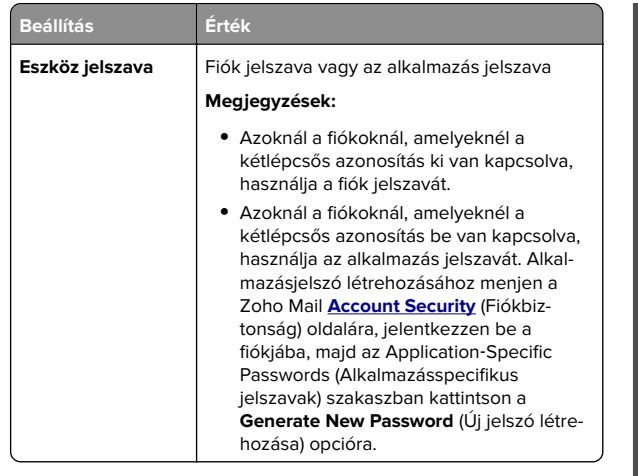

## **E-mail küldése**

Mielőtt elkezdené a műveletet, győződjön meg róla, hogy az SMTP-beállítások konfigurálva vannak-e. További információkért lásd: ["A SMTP-beállítások konfigurálása" itt: 1. oldal.](#page-0-0)

- **1** Tegye az eredeti dokumentumot az automatikus lapadagoló tálcájába vagy a lapolvasó üveglapjára.
- **2** A kezelőpanelen navigáljon a **Beolvasás** > **E-mail** menüpontra.
- **3** Adja meg a szükséges információkat, majd válassza a **Tovább** gombot.

Ha szükséges, konfigurálja a beállításokat.

**4** Válassza a **Beolvasás** lehetőséget, majd küldje el az e-mailt.

# **Beolvasás**

# **Beolvasás számítógépre**

Mielőtt elkezdené a műveletet, győződjön meg róla, hogy a számítógép és a nyomtató ugyanahhoz a hálózathoz csatlakozik.

#### **Útmutatás Windows-felhasználók számára**

**Megj.:** Győződjön meg róla, hogy a nyomtató hozzá van adva a számítógéphez. További információkért lásd: ["Nyomtatók](#page-14-0) [hozzáadása a számítógéphez" itt: 15. oldal.](#page-14-0)

- **1** Tegyen egy eredeti dokumentumot az automatikus lapadagolóba, vagy a lapolvasó üveglapjára.
- **2** A számítógépről nyissa meg a **Windows fax és lapolvasó** elemet.
- **3** Kattintson az **Új beolvasás** elemre, majd válassza ki a lapolvasó forrást.
- **4** Szükség szerint módosítsa a beolvasási beállításokat.
- **5** Olvassa be a dokumentumot.
- **6** Kattintson a **Mentés másként** elemre, írjon be egy fájlnevet, majd kattintson a **Mentés** lehetőségre.

#### **Macintosh-felhasználók számára**

**Megj.:** Győződjön meg róla, hogy a nyomtató hozzá van adva a számítógéphez. További információkért lásd: ["Nyomtatók](#page-14-0) [hozzáadása a számítógéphez" itt: 15. oldal.](#page-14-0)

- **1** Tegyen egy eredeti dokumentumot az automatikus lapadagolóba, vagy a lapolvasó üveglapjára.
- **2** A számítógépről végezze el a következő lépések valamelyikét:
	- **•** Nyissa meg az **Image Capture** programot.
	- **•** Nyissa meg a következőt: **Nyomtatók és lapolvasók**, majd válasszon ki egy nyomtatót. Kattintson a **Beolvasás** <sup>&</sup>gt; **Lapolvasó megnyitása** lehetőségre.
- **3** A Lapolvasó ablakból próbálkozzon az alábbiakkal:
	- **•** Válassza ki azt a helyet, ahová menteni szeretné a beolvasott dokumentumot.
	- **•** Válassza ki az eredeti dokumentum méretét.
	- **•** Az automatikus lapadagolóból való beolvasáshoz válassza ki a **Lapadagoló** opciót a **Beolvasás menüből**, vagy engedélyezze a **Lapadagoló használata** opciót.
	- **•** Ha szükséges, konfigurálja a beolvasási beállításokat.
- **4** Kattintson a **Beolvasás** gombra.

# **Fax**

### **A nyomtató beállítása faxolásra**

### **Az analóg faxot használó faxfunkció beállítása**

#### **Megjegyzések:**

- **•** Egy faxkártyát kell beszerelni az analóg fax használatához.
- **•** Néhány csatlakozási módszer csak bizonyos országokban vagy régiókban használható.
- **•** Ha a faxolás funkció engedélyezve van, de nincs teljesen beállítva, a jelzőfény pirosan villoghat.
- **•** Ha nem rendelkezik TCP/IP környezettel, a fax beállítási adatainak megadásához a nyomtató kezelőpanelét kell használnia.

**Figyelem – sérülésveszély:** Az adatvesztés és a nyomtatóhibák elkerülése érdekében fax küldése vagy fogadása közben ne érjen hozzá a kábelekhez és a nyomtató ábrán jelzett részéhez.

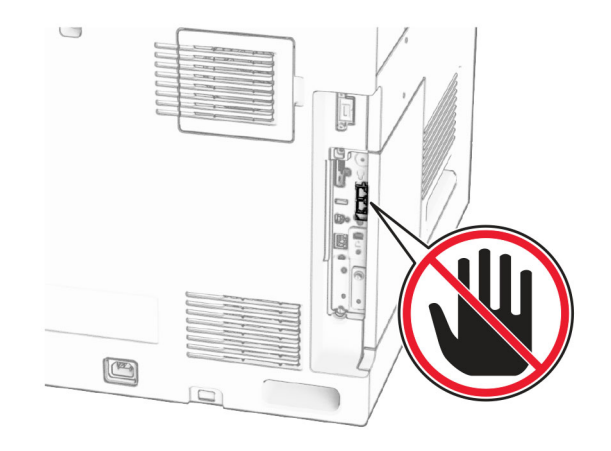

#### **A kezelőpanel használata**

- **1** A kezelőpanelen navigáljon a **Beállítások** > **Fax** > **Faxbeállítás** <sup>&</sup>gt;**Általános faxbeállítások** menüpontra.
- **2** Konfigurálja a beállításokat.

#### **Az Embedded Web Server használata**

**1** Nyisson meg egy webböngészőt, és írja be a nyomtató IPcímét a címmezőbe.

#### **Megjegyzések:**

- **•** Tekintse meg a nyomtató IP-címét a kezelőpanelen. Az IP-cím számok négyelemű, pontokkal elválasztott halmaza, például 123.123.123.123.
- **•** Ha proxykiszolgálót használ, átmenetileg tiltsa le azt a weboldal megfelelő betöltése érdekében.
- **2** Kattintson a következőre: **Beállítások** > **Fax** > **Fax beállítása** <sup>&</sup>gt; **Általános faxbeállítások**.
- **3** Konfigurálja a beállításokat.
- **4** Alkalmazza a módosításokat.

### **A faxfunkció beállítása a faxkiszolgáló használatával**

#### **Megjegyzések:**

- **•** Ezzel a funkcióval faxüzeneteket küldhet olyan faxszolgáltatónak, amely támogatja az e-mailes fogadást.
- **•** Ez a funkció csak a kimenő faxüzeneteket támogatja. A faxfogadáshoz bizonyosodjon meg róla, hogy a nyomtatójához konfigurálva van egy eszközalapú faxmegoldás. Ilyen például az analóg fax, az etherFAX, vagy az IP-faxolás IP (FoIP).
- **1** Nyisson meg egy webböngészőt, és írja be a nyomtató IPcímét a címmezőbe.

#### **Megjegyzések:**

- **•** Tekintse meg a nyomtató IP-címét a kezelőpanelen. Az IP-cím számok négyelemű, pontokkal elválasztott halmaza, például 123.123.123.123.
- **•** Ha proxykiszolgálót használ, átmenetileg tiltsa le azt a weboldal megfelelő betöltése érdekében.
- **2** Kattintson a **Beállítások** > **Fax** elemre.
- **3** A **Fax mód** menüből válassza ki **Faxkiszolgáló** opciót, majd kattintson a **Mentés** gombra.
- **4** Kattintson a **Faxkiszolgáló beállítása** opcióra.
- **5** A Címjegyzék formátuma mezőbe írja be, hogy "**[#]@myfax.com**", amelyben **[#]** a faxszám és **myfax.com**<sup>a</sup> faxszolgáltató tartománya.

#### **Megjegyzések:**

- **•** Ha szükséges, konfigurálja a Válaszcím, a Címzett, vagy az Üzenet mezőket.
- **•** Ha szeretné, hogy a nyomtató faxüzeneteket fogadjon, engedélyezze az eszközalapú faxfogadás beállítást. Bizonyosodjon meg róla, hogy az eszközalapú fax be van állítva.
- **6** Kattintson a **Mentés** gombra.
- **7** Kattintson a **Faxkiszolgáló e-mail-beállításai** gombra, majd engedélyezze az **E-mail SMTP-kiszolgáló használata** lehetőséget.

**Megj.:** Ha a beállítások nincsenek konfigurálva, lásd: ["A](#page-0-0) [SMTP-beállítások konfigurálása" itt: 1. oldal](#page-0-0).

**8** Alkalmazza a módosításokat.

### **Faxküldés**

### **A kezelőpanel használata**

- **1** Tegye az eredeti dokumentumot az automatikus lapadagoló tálcájába vagy a lapolvasó üveglapjára.
- **2** A kezelőpanelen válassza a **Fax** menüpontot.
- **3** Válassza a **Címzett hozzáadása** vagy a **Címjegyzék** lehetőséget.

Szükség esetén módosítson a beállításokon.

**4** Küldje el a faxot.

### **Számítógép segítségével**

Mielőtt elkezdené a műveleteket, ellenőrizze, hogy a fax illesztőprogramja telepítve van-e. További információkért lásd: ["Faxoláshoz használt illesztőprogram telepítése" itt: 14. oldal](#page-13-0).

#### **Útmutatás Windows-felhasználók számára**

- **1** Megnyitott dokumentum esetén kattintson a **Fájl** > **Nyomtatás** gombra.
- **2** Válasszon ki egy nyomtatót, majd kattintson a **Tulajdonságok**, **Jellemzők**, **Beállítások** vagy **Beállítás** gombra.
- **3** Kattintson a következőkre: **Fax** > **Fax engedélyezése** > **Mindig mutassa a beállításokat a fax elküldése előtt**, majd adja meg a címzett faxszámát.

Ha szükséges, konfigurálja a beállításokat.

**4** Küldje el a faxot.

#### **Macintosh-felhasználók számára**

- **1** Megnyitott dokumentum esetén válassza a **Fájl** <sup>&</sup>gt;**Nyomtatás** menüpontot.
- **2** Válassza ki azt a nyomtatót, amelynek a neve után a ‑ **Fax** szöveg szerepel.
- **3** A Címzett mezőbe írja be a címzett számát. Ha szükséges, konfigurálja a beállításokat.
- **4** Küldje el a faxot.

# **Nyomtatás**

# **Nyomtatás a számítógépről**

#### **Útmutatás Windows-felhasználók számára**

- **1** Megnyitott dokumentum esetén kattintson a **Fájl** > **Nyomtatás** gombra.
- **2** Válasszon ki egy nyomtatót, majd kattintson a **Tulajdonságok**, **Jellemzők**, **Beállítások** vagy **Beállítás** gombra.

Szükség esetén módosítson a beállításokon.

**3** Kattintson az **OK**, majd a **Nyomtatás** gombra.

#### **Macintosh-felhasználók számára**

- **1** Megnyitott dokumentum esetén válassza a **Fájl** <sup>&</sup>gt;**Nyomtatás** menüpontot.
- **2** Válasszon ki egy nyomtatót, majd válasszon ki egy beállítást az **Előzetes beállítások** közül.
	- Szükség esetén módosítson a beállításokon.
- **3** Kattintson a **Nyomtatás** gombra.

## **Nyomtatás mobileszközről**

### **Nyomtatás mobil eszközről a Mopria™ Print Service használatával**

A Mopria Print Service egy mobil nyomtatási megoldás az Android™ 5.0-s vagy újabb verzióját futtató mobileszközökre. Lehetővé teszi a közvetlen nyomtatást bármelyik, Mopria™ tanúsítványú nyomtatóra.

<span id="page-6-0"></span>**Megj.:** Győződjön meg róla, hogy letöltötte a Mopria nyomtatási szolgáltatást a Google Play™ áruházból, és engedélyezze azt mobileszközén.

- **1** A mobileszközéről indítson el egy kompatibilis alkalmazást, vagy válasszon ki egy dokumentumot a fájlkezelőből.
- **2** Koppintson a > **Nyomtatás** gombra.
- **3** Válasszon ki egy nyomtatót, majd szükség esetén állítsa be a beállításokat.

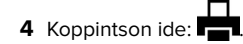

# **Fényképnyomtatás mobileszközről az AirPrint segítségével**

Az AirPrint szoftverfunkció egy olyan mobil nyomtatási megoldás, amely lehetővé teszi, hogy az Apple-eszközökről közvetlenül AirPrint tanúsítványú nyomtatóra nyomtasson.

#### **Megjegyzések:**

- **•** Győződjön meg róla, hogy az Apple eszköz és a nyomtató ugyanahhoz a hálózathoz csatlakozik. Ha a hálózat több vezeték nélküli hubbal rendelkezik, akkor győződjön meg róla, hogy mindkét eszköz ugyanahhoz az alhálózathoz csatlakozik.
- **•** Ezt azt alkalmazást csak bizonyos Apple eszközök támogatják.
- **1** A mobilkészülékről válasszon ki egy dokumentumot a fájlkezelőben, vagy indítson el egy kompatibilis alkalmazást.
- **2** Koppintson a  $\vert \cdot \vert$  > **Nyomtatás** gombra.
- **3** Válasszon ki egy nyomtatót, majd szükség esetén állítsa be a beállításokat.
- **4** Nyomtassa ki a dokumentumot.

### **Nyomtatás mobileszközről a Wi**‑**Fi Direct® szolgáltatás használatával**

Wi‑Fi Direct® egy nyomtatási szolgáltatás, amely lehetővé teszi, hogy bármilyen Wi-Fi Direct szolgáltatást támogató nyomtatóval nyomtathasson.

**Megj.:** Bizonyosodjon meg arról, hogy a mobileszköz csatlakozik a nyomtató vezeték nélküli hálózatához. További információkért lásd: ["Mobileszköz csatlakoztatása a](#page-15-0) [nyomtatóhoz" itt: 16. oldal](#page-15-0).

- **1** Indítson el egy kompatibilis alkalmazást a mobileszközön, vagy válasszon ki egy dokumentumot a fájlkezelőben.
- **2** Tegye a következők egyikét a mobileszköztől függően:
	- **•** Koppintson a > **Nyomtatás** gombra.
	- Koppintson a  $\vert \; \vert$  > **Nyomtatás** gombra.
	- **•** Koppintson a > **Nyomtatás** gombra.
- **3** Válasszon ki egy nyomtatót, majd szükség esetén állítsa be a beállításokat.
- **4** Nyomtassa ki a dokumentumot.

# **Bizalmas és más típusú függő feladatok nyomtatása**

#### **Útmutatás Windows-felhasználók számára**

- **1** Megnyitott dokumentum esetén kattintson a **Fájl** > **Nyomtatás** gombra.
- **2** Válasszon ki egy nyomtatót, majd kattintson a **Tulajdonságok**, **Jellemzők**, **Beállítások** vagy **Beállítás** gombra.
- **3** Kattintson a **Nyomtatás és felfüggesztés** gombra.
- **4** Kattintson a **Nyomtatás és felfüggesztés használata** gombra, majd rendeljen hozzá felhasználónevet.
- **5** Válasszon a következő nyomtatási feladattípusok közül:
	- **• Titkosított nyomtatás** A nyomtató személyes azonosítószámot kér, mielőtt a nyomtatásra engedélyezné a feladatot.

**Megj.:** Ha ezt a feladattípust választja, akkor adjon meg egy négyjegyű személyi azonosító számot (PIN).

- **• Nyomtatás ellenőrzése** A nyomtató kinyomtat egy példányt, és a nyomtató memóriájában tartja a többi példányt, amelyet az illesztőprogramtól kért.
- **• Nyomtatás háttértárba mentése** A nyomtató a munkát a memóriában tárolja, hogy később is kinyomtathassa.
- **• Nyomtatás megismétlése** A nyomtató kinyomtatja a feladat összes kért példányát, és a feladatot a memóriában tárolja, hogy később további példányokat nyomtathasson.
- **6** Kattintson az **OK** gombra.
- **7** Kattintson a **Nyomtatás** gombra.
- **8** A nyomtató kezelőpaneljén indítsa el a nyomtatási feladatot.
	- **a** Válassza a **Nyomtatás** lehetőséget.
	- **b** Válassza ki a **Felfüggesztett feladatok** lehetőséget, majd válassza ki a felhasználónevét.

**Megj.:** Titkosított nyomtatási feladatok esetén válassza a **Titkosított** lehetőséget, adja meg a PIN-kódot, majd válassza az **OK** lehetőséget.

**c** Jelölje ki a nyomtatási feladatot, majd válassza a **Nyomtatás** lehetőséget.

#### **Macintosh-felhasználók számára**

- **1** Megnyitott dokumentum esetén válassza a **Fájl** <sup>&</sup>gt;**Nyomtatás** menüpontot.
- **2** Itt kiválaszthatja a kívánt nyomtatót.
- **3** A **Nyomtatási feladat biztonsága** legördülő menüben engedélyezze a **Nyomtatás PIN-kóddal** lehetőséget, majd adjon meg egy négyjegyű PIN-kódot.
- **4** Kattintson a **Nyomtatás** gombra.
- **5** A nyomtató kezelőpaneljén indítsa el a nyomtatási feladatot.
	- **a** Válassza ki a **Felfüggesztett feladatok** lehetőséget, majd válassza ki a számítógép nevét.
	- **b** Válassza a **Titkosított** lehetőséget, majd adja meg a PINkódot.
	- **c** Jelölje ki a nyomtatási feladatot, majd válassza a **Nyomtatás** lehetőséget.

# **A nyomtató karbantartása**

# **Nyomtatóportok**

- **VIGYÁZAT ÁRAMÜTÉS VESZÉLYE:** Az áramütés kockázatának elkerülése érdekében zivataros időben nevégezze a készülék üzembe helyezését, illetve elektromos vagy kábelezési csatlakozásokat, például a fax, a tápkábel vagy a telefon csatlakoztatását.
- **VIGYÁZAT SÉRÜLÉSVESZÉLY:** A tűz és áramütés kockázatának elkerülése érdekében csatlakoztassa a tápkábelt közvetlenül egy megfelelő teljesítményt biztosító, gondosan földelt, a készülék közelében levő és könnyen hozzáférhető csatlakozóaljzathoz.

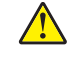

**VIGYÁZAT – SÉRÜLÉSVESZÉLY:** A tűz és áramütéskockázatának elkerülése érdekében csak a termékhezkapott vagy a gyártó által hitelesített tápkábelt használja. **VIGYÁZAT – SÉRÜLÉSVESZÉLY:** Ha a terméket a nyilvános telefonhálózathoz csatlakoztatja, a tűzveszély csökkentése érdekében csak 26 AWG vagy nagyobb keresztmetszetű telekommunikációs (RJ-11) kábelt használjon. Ausztráliai felhasználás: a tápkábelt a Australian Communications and Media Authority szervezetnek kell hitelesítenie.

**Figyelem – sérülésveszély:** Az adatvesztés és a nyomtató meghibásodásának elkerülése érdekében nyomtatás közben ne érjen hozzá az USB-kábelhez, bármilyen vezeték nélküli hálózati adapterhez vagy a nyomtató ábrán jelzett részéhez.

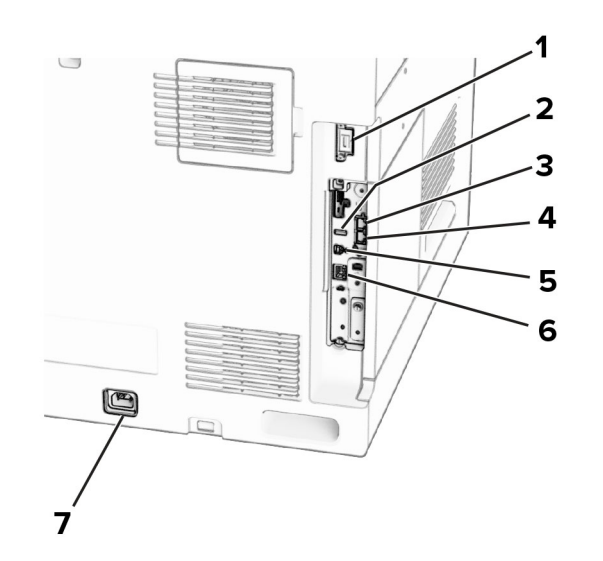

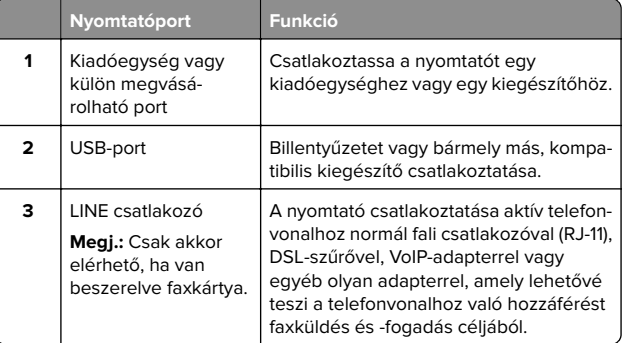

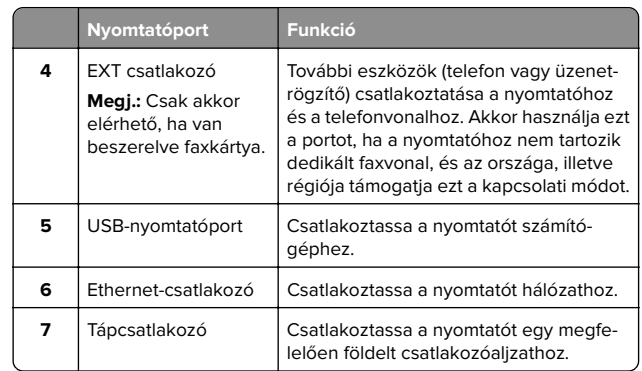

# **Tonerkazetta cseréje**

**1** Nyissa ki az elülső ajtót.

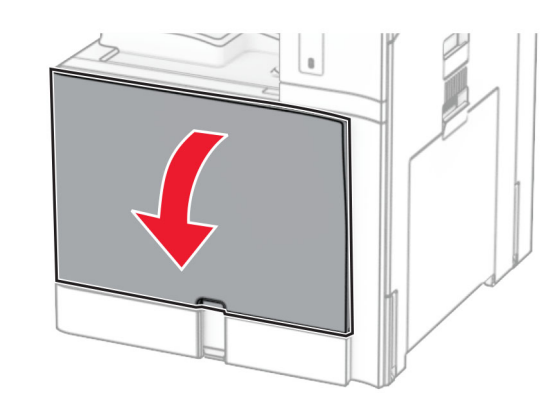

#### **2** Vegye ki a használt tonerkazettát.

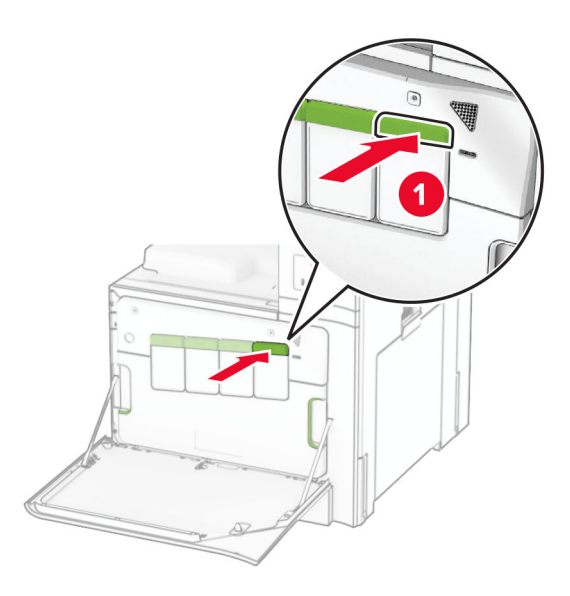

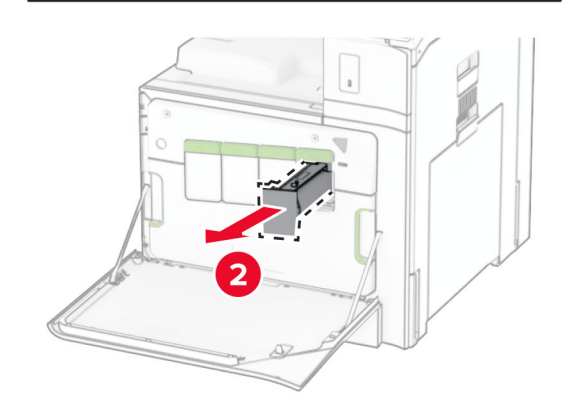

**3** Csomagolja ki az új tonerkazettát.

**4** Tegye be az új tonerkazettát úgy, hogy bepattanjon a helyére.

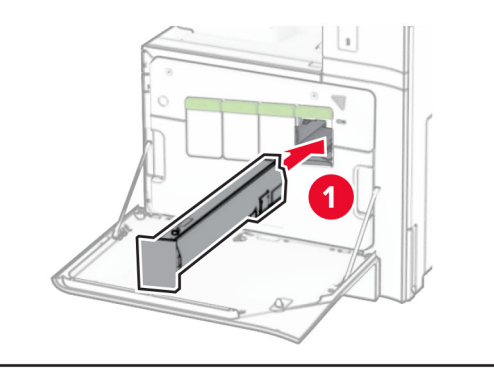

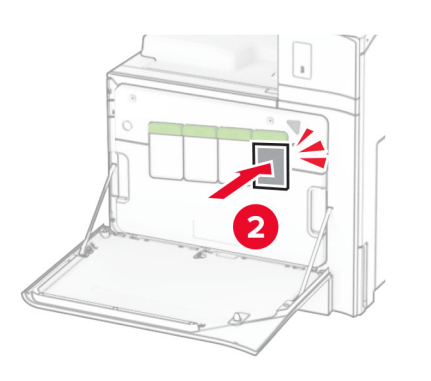

**5** Csukja be az ajtót.

# **Az 550 lapos tálca betöltése**

**VIGYÁZAT – LELÖKÉS VESZÉLYE:** A berendezés stabilitásvesztésének elkerülése érdekében minden egyes tálcába külön-külön töltse be a papírt. A többi tálcát tartsa csukva, amíg szüksége nincs rájuk.

**1** Nyissa ki a tálcát.

**Megj.:** Az elakadások elkerülése érdekében ne nyissa ki a tálcákat, amíg a nyomtató foglalt.

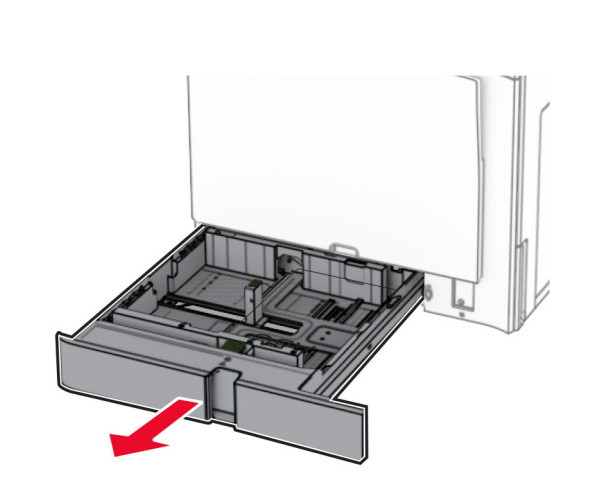

**2** Igazítsa úgy a papírvezetőket, hogy azok megegyezzenek a betöltött papír méretével.

#### **Megjegyzések:**

- **•** Használja a tálca alján lévő mutatókat a vezető beállításához.
- **•** Az előre lyukasztott papír csak a normál 550 lapos tálcában támogatott.
- **•** A3 méretű papír csak a külön megvásárolható 550 lapos tálcában támogatott.

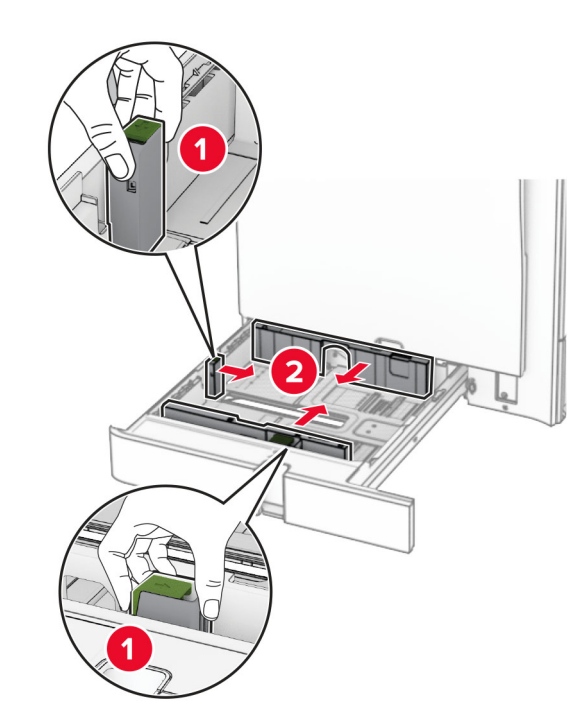

**3** Mielőtt behelyezné a papírt, hajlítsa meg, pörgesse át, és igazítsa össze a köteget.

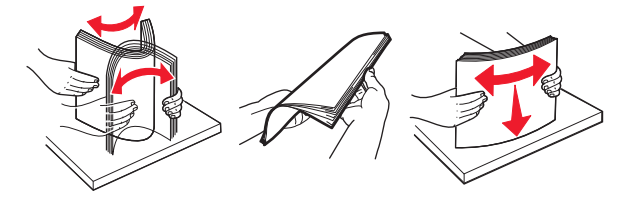

**4** Töltse be a papírköteget a nyomtatandó oldallal felfelé.

#### **Megjegyzések:**

- **•** Ne csúsztasson papírt a tálcába.
- **•** Győződjön meg arról, hogy az oldalsó vezetők szorosan illeszkednek a papírhoz.
- **•** Ügyeljen arra, a köteg magassága ne haladja meg a maximális papírmennyiséget mutató jelet. A tálca túltöltése papírelakadást okozhat.

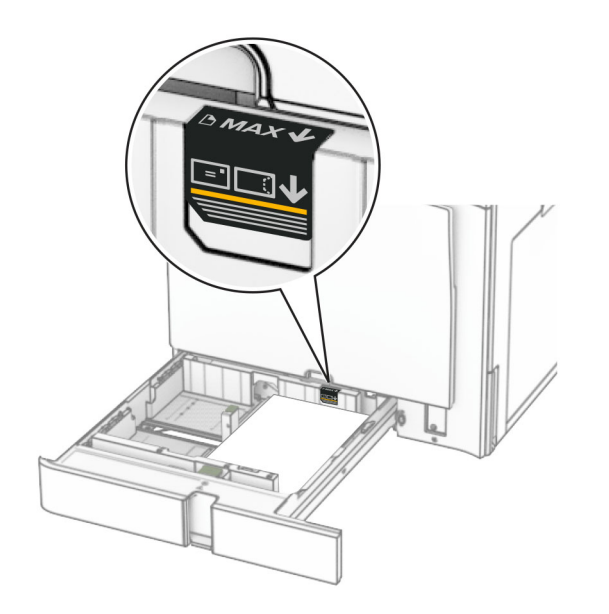

#### **5** Szerelje fel a tálcát.

Szükség esetén állítsa be a papírméretet és a papírtípust a tálcába töltött papírnak megfelelően.

**Megj.:** Ha telepített kiadóegységet, a lapok nyomtatáskor 180° ban elfordulnak.

#### **Fejléces papír betöltésekor végezze el a következők egyikét:**

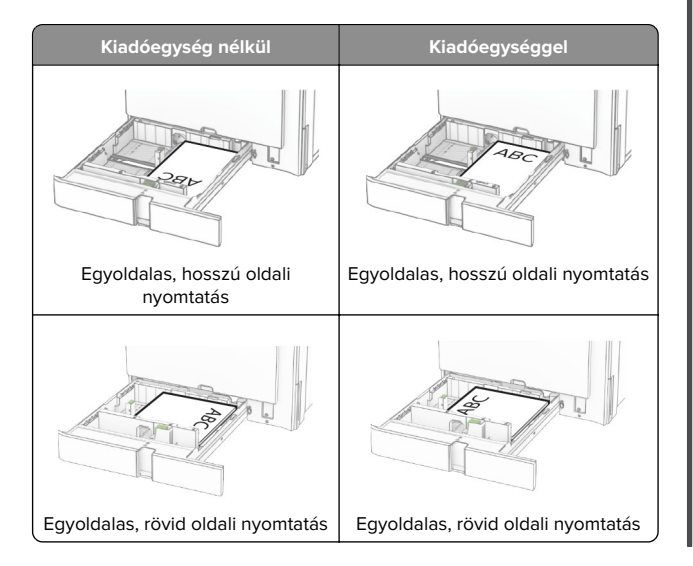

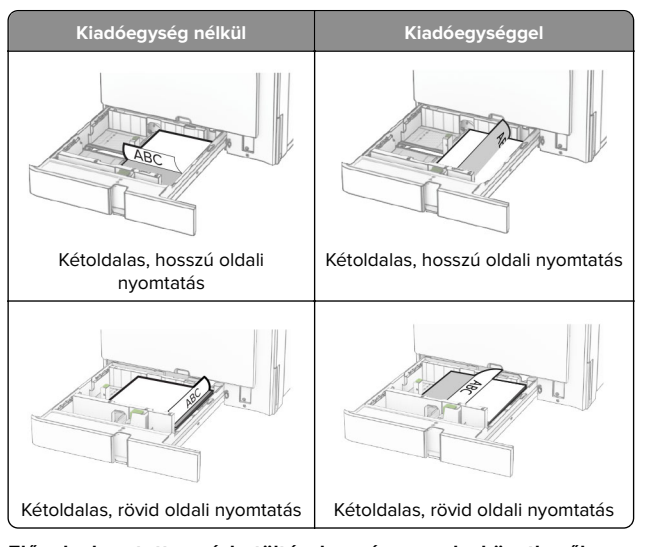

**Előre lyukasztott papír betöltésekor végezze el a következők egyikét:**

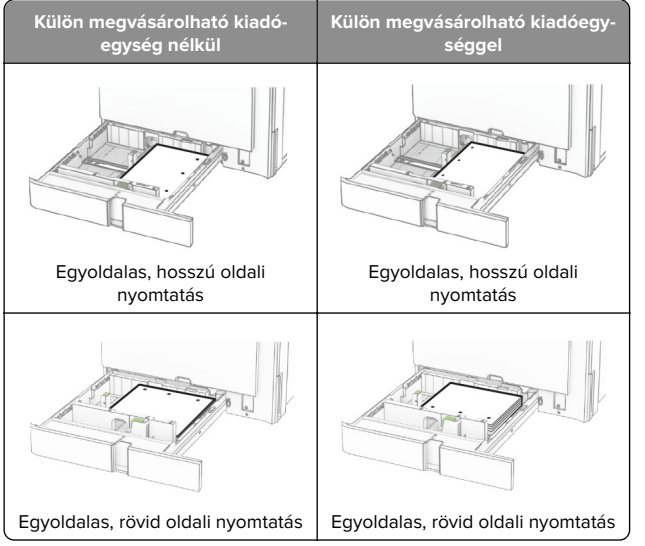

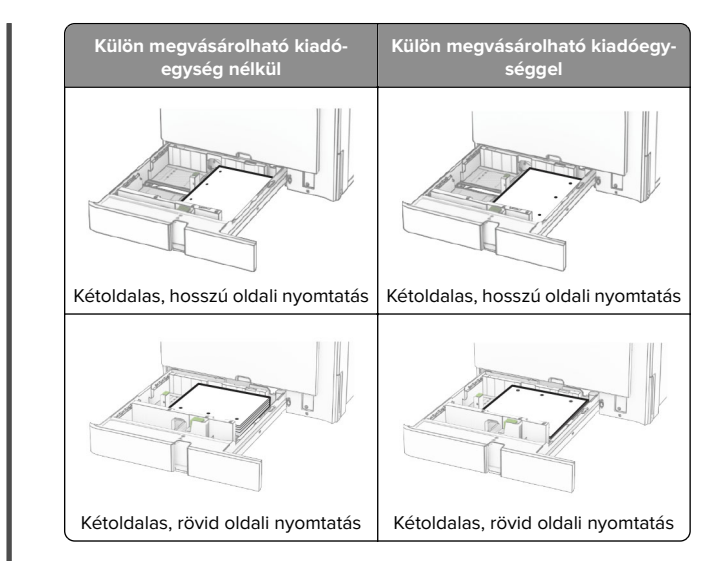

# **A 2000 lapos kettős bemeneti egység betöltése**

**VIGYÁZAT – LELÖKÉS VESZÉLYE:** A berendezés stabilitásvesztésének elkerülése érdekében minden egyes tálcába külön-külön töltse be a papírt. A többi tálcát tartsa csukva, amíg szüksége nincs rájuk.

**1** Nyissa ki a tálcát.

**Megj.:** A papírelakadás elkerülése érdekében ne húzza ki a tálcákat, amíg a nyomtató elfoglalt.

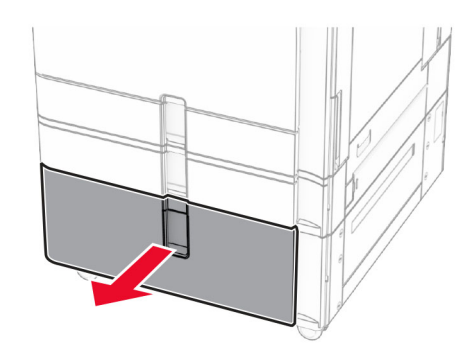

**2** Mielőtt behelyezné a papírt, hajlítsa meg, pörgesse át, és igazítsa össze a köteget.

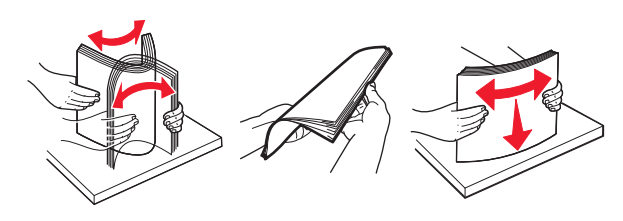

**3** Töltse be a papírköteget a jobb oldali tálca mozgatható részébe a nyomtatható oldallal felfelé.

#### **Megjegyzések:**

- **•** Ne csúsztasson papírt a tálcába.
- **•** Ügyeljen arra, a köteg magassága ne haladja meg a maximális papírmennyiséget mutató jelet. A tálca túltöltése papírelakadást okozhat.

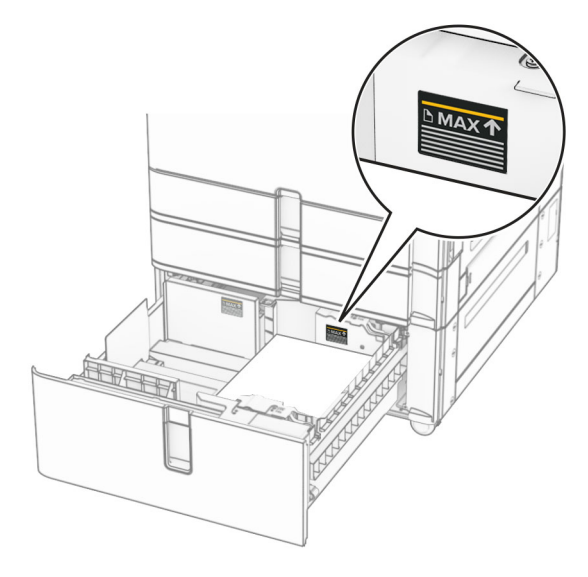

**4** Helyezze be a jobb oldali tálca mozgatható részét a nyomtatóba.

**5** Töltse be a papírköteget a bal oldali tálca mozgatható részébe a nyomtatható oldallal felfelé.

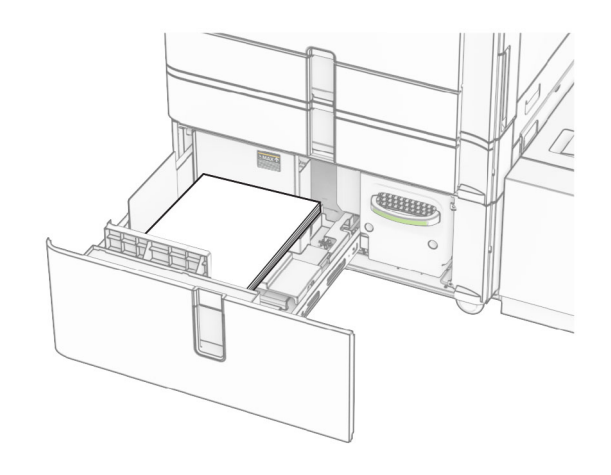

**6** Szerelje fel a tálcát.

Ha szükséges, állítsa be a tálcákba betöltött papír paramétereivel megegyező papírméretet és -típust.

**Megj.:** Ha telepített kiadóegységet, a lapok nyomtatáskor 180° ban elfordulnak.

Egyoldalas nyomtatás esetén a fejléces papírt felfelé nézve, a fejléccel az adagoló elülső oldalán töltse be.

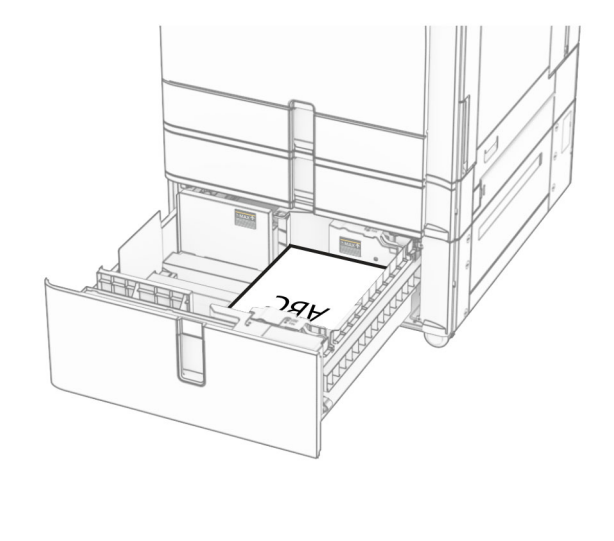

Kétoldalas nyomtatás esetén a fejléces papírt lefelé nézve, a fejléccel az adagoló elülső oldalán töltse be.

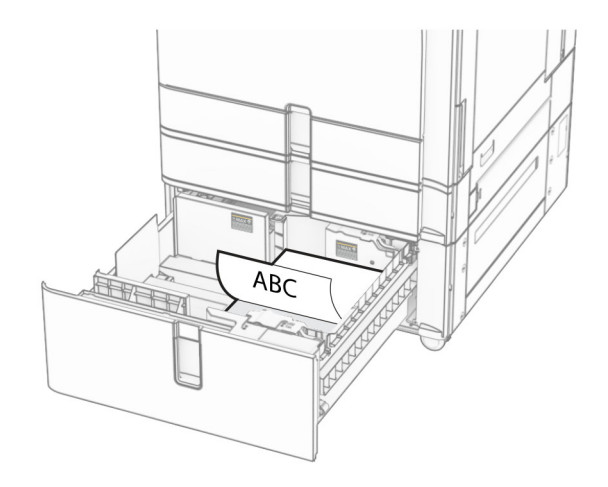

# **Az 1500 lapos fiók betöltése**

**VIGYÁZAT – LELÖKÉS VESZÉLYE:** A berendezésK stabilitásvesztésének elkerülése érdekében minden egyes tálcába külön-külön töltse be a papírt. A többi tálcát tartsa csukva, amíg szüksége nincs rájuk.

**1** Nyissa ki a K ajtót.

**Megj.:** Az elakadások elkerülése érdekében ne nyissa ki a tálcákat, amíg a nyomtató foglalt.

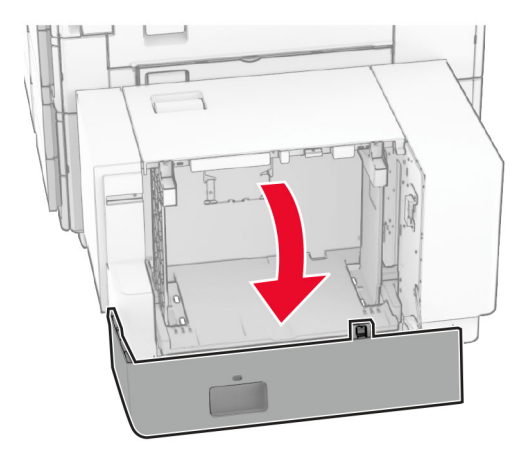

**2** Mielőtt behelyezné a papírt, hajlítsa meg, pörgesse át, és igazítsa össze a köteget.

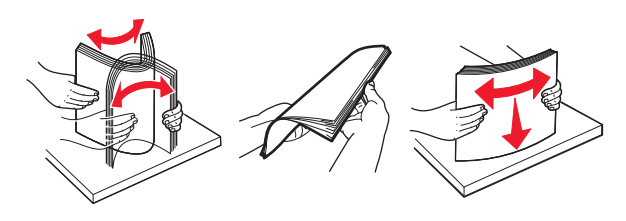

**3** A papírköteget a nyomtatandó oldalával lefelé töltse be.

#### **Megjegyzések:**

- **•** Ne csúsztasson papírt a tálcába.
- **•** Ügyeljen arra, a köteg magassága ne haladja meg a maximális papírmennyiséget mutató jelet. A tálca túltöltése papírelakadást okozhat.

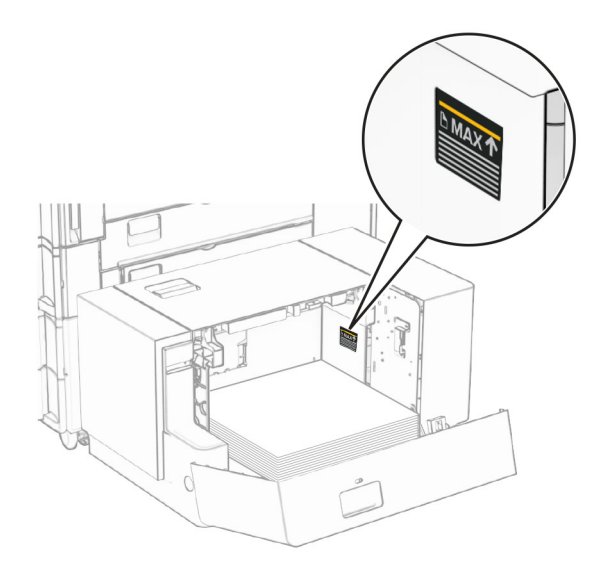

**4** Csukja be a K ajtót.

Ha szükséges, állítsa be a tálcákba betöltött papír paramétereivel megegyező papírméretet és -típust. Egyoldalas nyomtatás esetén a fejléces papírt lefelé nézve, a fejléccel a nyomtató hátulja felé töltse be.

![](_page_11_Picture_10.jpeg)

Kétoldalas nyomtatás esetén a fejléces papírt felfelé nézve, a fejléccel a nyomtató hátulja felé töltse be.

![](_page_11_Picture_12.jpeg)

Ha más papírméretet tölt be, győződjön meg róla, hogy a vezetőket beállította. Tegye a következőt:

**1** Egy lapos fejű csavarhúzóval távolítsa el a csavarokat a papírvezetőkből.

![](_page_11_Picture_15.jpeg)

**2** Távolítsa el a papírvezetőket.

![](_page_11_Figure_17.jpeg)

**3** Igazítsa úgy a papírvezetőket, hogy azok megegyezzenek a betöltött papír méretével.

![](_page_12_Figure_1.jpeg)

![](_page_12_Picture_2.jpeg)

![](_page_12_Figure_3.jpeg)

**4** Szerelje be a csavarokat a papírvezetőkbe.

![](_page_12_Picture_5.jpeg)

# **A többcélú adagoló betöltése**

**1** Nyissa ki a többcélú adagolót.

![](_page_12_Figure_8.jpeg)

![](_page_12_Picture_9.jpeg)

**2** Igazítsa úgy az oldalsó vezetőket, hogy azok megegyezzenek a betöltött papír méretével.

![](_page_12_Picture_11.jpeg)

**3** Mielőtt behelyezné a papírt, hajlítsa meg, pörgesse át, és igazítsa össze a köteget.

![](_page_12_Picture_13.jpeg)

**4** Töltse be a papírt.

**Megj.:** Győződjön meg arról, hogy az oldalsó vezetők szorosan illeszkednek a papírhoz.

**•** Fejléces papír betöltésénél tegye a következők egyikét:

![](_page_12_Figure_17.jpeg)

<span id="page-13-0"></span>![](_page_13_Figure_0.jpeg)

Előre lyukasztott papír betöltésekor végezze el a következők egyikét:

![](_page_13_Figure_2.jpeg)

#### **Borítékok esetén**

Töltse be a borítékot úgy, hogy a fedlapja felfelé mutasson, és a nyomtató hátulja felé helyezkedjen el. Az európai borítékot

úgy töltse be, hogy a felfelé mutató fedlap lépjen be először a többcélú adagolóba.

![](_page_13_Picture_6.jpeg)

![](_page_13_Picture_7.jpeg)

**Megj.:** Ha telepített kiadóegységet, a nyomtató 180°-kal elfordítja az oldalakat.

# **Speciális hordozó méretének és típusának megadása**

Speciális hordozó, például címke, kártya vagy boríték alkalmazása esetén tegye a következőket:

**1** A kezelőpanelről kiindulva lépjen a **Beállítások** <sup>&</sup>gt;**Papír** <sup>&</sup>gt; **Tálcakonfiguráció** <sup>&</sup>gt;**Papírméret/-típus** elemre.

**2** Válasszon ki egy papírforrást, majd állítsa be a speciális hordozó méretét és típusát.

# **Nyomtatószoftver telepítése**

#### **Megjegyzések:**

- **•** A nyomtató illesztőprogramja a szoftvertelepítő csomagban található.
- **•** A macOS 10.7 vagy újabb verziójú operációs rendszert használó Macintosh számítógépek esetén nem kell illesztőprogramot telepítenie az AirPrint-nyomtatókra történő nyomtatáshoz. Ha egyéni nyomtatási funkciókat szeretne, töltse le a nyomtató-illesztőprogramot.
- **1** Szerezze be a szoftvertelepítő csomag egy példányát.
	- **•** A nyomtatóhoz kapott szoftvereket tartalmazó CD lemezről.
	- **•** Webhelyünkről vagy a nyomtató értékesítőjétől.
- **2** Indítsa el a telepítőt, és kövesse a képernyőn megjelenő utasításokat.

# **Faxoláshoz használt illesztőprogram telepítése**

- **1** Látogasson el webhelyünkre vagy arra a helyre, ahol a nyomtatót vásárolta, és szerezze be a telepítőcsomagot.
- **2** Indítsa el a telepítőt, és kövesse a képernyőn megjelenő utasításokat.

## <span id="page-14-0"></span>**Firmware frissítése**

### **A firmware frissítése a kezelőpanel segítségével**

#### **Az értesítési központ használata**

Ez a módszer nem vonatkozik minden nyomtatómodellre.

**1** A kezelőpanelen navigáljon az értesítési központra, majd válassza a **Firmware-frissítés érhető el** lehetőséget.

![](_page_14_Picture_474.jpeg)

#### **2** Válassza a **Telepítés most** lehetőséget.

![](_page_14_Picture_7.jpeg)

A nyomtató a frissítés után automatikusan újraindul.

#### **A Beállítások menü használata**

- **1** A kezelőpanelen navigáljon a **Beállítások** <sup>&</sup>gt;**Eszköz** <sup>&</sup>gt; **Firmware frissítése** menüpontra.
- **2** A nyomtató modelljétől függően válassza a **Frissítések keresése** vagy a **Frissítések keresése most** lehetőséget.
- **3** Ha új frissítés érhető el, válassza a **Telepítés most** lehetőséget.

A nyomtató a frissítés után automatikusan újraindul.

### **A firmware frissítése az Embedded WebServer segítségével**

Mielőtt elkezdené, győződjön meg a következőkről:

- **•** Letöltötte a legújabb nyomtatószoftvert, és elmentette a flashmeghajtóra vagy a számítógépre. További információért fáradjon el oda, ahol a nyomtatót vásárolta.
- **•** Nem használ speciális kódot a nyomtatón, hogy ne veszítse el ezt a funkciót.

**Figyelem – sérülésveszély:** Győződjön meg arról, hogy a firmware-frissítésben részesülő nyomtatók a firmware-frissítési folyamat teljes időtartama alatt be vannak kapcsolva. A nyomtató kikapcsolása a firmware-frissítés alatt súlyosan károsíthatja a nyomtatót.

Ha a nyomtató a frissítések keresésekor csatlakozik a hálózathoz, akkor a firmware letöltése nem szükséges.

**1** Nyisson meg egy webböngészőt, és írja be a nyomtató IPcímét a címmezőbe.

#### **Megjegyzések:**

- **•** Tekintse meg a nyomtató IP-címét a nyomtató főképernyőjén. Az IP-cím számok négyelemű, pontokkal elválasztott halmaza, például 123.123.123.123.
- **•** Ha proxykiszolgálót használ, átmenetileg tiltsa le azt a weboldal megfelelő betöltése érdekében.
- **2** Kattintson az **Eszköz** gombra.
- **3** Görgessen lefelé, majd kattintson a **Firmware frissítése** gombra.
- **4** A nyomtató modelljétől függően kattintson a **Frissítések keresése** vagy a **Frissítések keresése most** gombra.

Ha új frissítés érhető el, akkor kattintson az **Egyetértek, frissítés indítása** gombra.

A nyomtató a frissítés után automatikusan újraindul.

### **Nyomtatók hozzáadása a számítógéphez**

Mielőtt elkezdené, tegye a következők egyikét:

**•** Csatlakoztassa a nyomtatót és a számítógépet ugyanahhoz a hálózathoz. A nyomtató hálózathoz való csatlakoztatásával kapcsolatos további információkat lásd: ["Nyomtató](#page-15-0) [csatlakoztatása Wi-Fi hálózathoz" itt: 16. oldal](#page-15-0).

- **•** A számítógép csatlakoztatása a nyomtatóhoz. További információkért lásd: ["A számítógép csatlakoztatása a](#page-15-0) [nyomtatóhoz" itt: 16. oldal](#page-15-0).
- **•** A nyomtató csatlakoztatása a számítógéphez USB-kábel használatával. További információkért lásd: ["Nyomtatóportok"](#page-6-0) [itt: 7. oldal](#page-6-0).

**Megj.:** Az USB-kábel külön vásárolható meg.

#### **Útmutatás Windows-felhasználók számára**

**1** Telepítse a nyomtatóillesztő-programot a számítógépre.

**Megj.:** További információkért lásd: ["Nyomtatószoftver](#page-13-0) [telepítése" itt: 14. oldal](#page-13-0).

- **2** Nyissa meg a **Nyomtatók & lapolvasók** menüt, majd kattintson <sup>a</sup>**Nyomtató vagy lapolvasó hozzáadása** gombra.
- **3** A nyomtató csatlakozásától függően tegye a következők egyikét:
	- **•** Válasszon ki egy nyomtatót a listából, majd kattintson az **Eszköz hozzáadása** lehetőségre.
	- **•** Kattintson a **Wi-Fi Direct nyomtatók megjelenítése** elemre, válasszon ki egy nyomtatót, majd kattintson az **Eszköz hozzáadása** lehetőségre.
	- **•** Kattintson **A kívánt nyomtató nem szerepel a listán** elemre, majd a **Nyomtató hozzáadása** ablakban tegye a következőket:
		- **a** Válassza ki a **Nyomtató hozzáadása IP-cím vagy állomásnév használatával** lehetőséget, majd kattintson a **Tovább** gombra.
		- **b** Az Eszköz típusa mezőben válassza a **TCP/IP eszköz** lehetőséget.
		- **c** Az Állomásnév vagy IP-cím mezőben adja meg a nyomtató IP-címét, majd kattintson a **Tovább** gombra.

#### **Megjegyzések:**

- **–** Tekintse meg a nyomtató IP-címét a nyomtató főképernyőjén. Az IP-cím számok négyelemű, pontokkal elválasztott halmaza, például 123.123.123.123.
- **–** Ha proxykiszolgálót használ, átmenetileg tiltsa le azt a weboldal megfelelő betöltése érdekében.
- **d** Válasszon ki egy nyomtató-illesztőprogramot, majd kattintson a **Tovább** gombra.
- **e** Válassza ki a **Jelenleg telepített illesztőprogram használata (ajánlott)** lehetőséget, majd kattintson a **Tovább** gombra.
- **f** Gépelje be a nyomtató nevét, majd kattintson a **Tovább** gombra.

**g** Kattintson a **Befejezés** gombra.

### <span id="page-15-0"></span>**Macintosh-felhasználók számára**

- **1** Nyiss meg a **Nyomtatók & lapolvasók** menüt.
- **2** Kattintson a **Nyomtató, szkenner vagy fax hozzáadása** gombra, majd válasszon ki egy nyomtatót.
- **3** A **Nyomtató hozzáadása** menüből válasszon ki egy nyomtatóillesztő-programot.

### **Megjegyzések:**

- **•** Macintosh nyomtató-illesztőprogram használatához válassza az **AirPrint** vagy a **Biztonságos AirPrint** lehetőséget.
- **•** Ha egyéni nyomtatási funkciókat szeretne, válassza a gyártó nyomtató-illesztőprogramját. Az illesztőprogram telepítésével kapcsolatban lásd: ["Nyomtatószoftver](#page-13-0) [telepítése" itt: 14. oldal](#page-13-0).

**4** Végezze el a nyomtató hozzáadását.

# **Nyomtató csatlakoztatása Wi-Fi hálózathoz**

Mielőtt elkezdené, győződjön meg a következőkről:

- **•** Az Aktív adapter Automatikus értékre van állítva. A kezelőpanelen válassza a **Beállítások** <sup>&</sup>gt;**Hálózat/portok** <sup>&</sup>gt; **Hálózati áttekintés** <sup>&</sup>gt;**Aktív adapter** lehetőséget.
- **•** Győződjön meg róla, hogy az Ethernet-kábel nincs-e bedugva a nyomtatóba.
- **1** A kezelőpanelről navigáljon a **Beállítások** <sup>&</sup>gt;**Hálózat/portok** <sup>&</sup>gt; **Vezeték nélküli** <sup>&</sup>gt;**Beállítás a nyomtató kezelőpaneljén** <sup>&</sup>gt; **Hálózatot kiválasztása** menüpontra.
- **2** Válasszon ki egy Wi-Fi hálózatot, majd írja be a hálózati jelszót.

**Megj.:** A beépített Wi-Fi funkcióval rendelkező nyomtatók esetében a kezdeti beállítás során megjelenik a Wi-Fi hálózat beállítására vonatkozó felszólítás.

# **Wi**‑**Fi Direct konfigurálása**

Wi-Fi Direct® lehetővé teszi, hogy a Wi-Fi-eszközök hozzáférési pont (vezeték nélküli útválasztó) használata nélkül közvetlenül kapcsolódjanak egymáshoz.

- **1** A kezelőpanelen navigáljon a **Beállítások** <sup>&</sup>gt;**Hálózat/portok** <sup>&</sup>gt; **Wi-Fi Direct** menüpontra.
- **2** Konfigurálja a beállításokat.
- **• Wi**‑**Fi Direct engedélyezése** Engedélyezi, hogy a nyomtató a saját Wi‑Fi Direct hálózatát szórja.
- **• Wi**‑**Fi Direct neve** Nevet rendel a Wi‑Fi Direct hálózathoz.
- **• Wi**‑**Fi Direct jelszava** Jelszót rendel az eszközhöz, melynek segítségével az engedi egy peer-to-peer eszköz kapcsolódását a vezeték nélküli hálózathoz.
- **• Mutassa a jelszót a Beállítások oldalon** Megjeleníti a jelszót a Hálózati beállítások oldalán.
- **• Előnyben részesített csatorna száma** A Wi-Fi Direct hálózat preferált csatornájának kijelölése.
- **• Csoporttulajdonos IP-címe** A csoport tulajdonosának IPcímét jelöli ki.
- **• A nyomógombkérések automatikus elfogadása** Engedélyezi, hogy a nyomtató automatikusan elfogadja a csatlakozási kéréseket.

**Megj.:** A nyomógombkérések automatikus elfogadása nem biztonságos.

### **Megjegyzések:**

- **•** Alapbeállítás szerint a Wi-Fi Direct hálózati jelszó nem látható a nyomtató kijelzőjén. A jelszó megjelenítéséhez engedélyezze a jelszóbetekintő ikont. A kezelőpanelről kiindulva lépjen a **Beállítások** <sup>&</sup>gt;**Biztonság** <sup>&</sup>gt;**Egyéb** <sup>&</sup>gt; **Jelszó/PIN-kód mutatásának engedélyezése** elemre.
- **•** Ha úgy szeretné megismerni a Wi-Fi Direct hálózat jelszavát, hogy nem jeleníti meg a nyomtató kijelzőjén, nyomtassa ki a **Hálózati beállítások oldalát**. A kezelőpanelen navigáljon a **Beállítások** > **Jelentések** > **Hálózat** > **Hálózati beállításokoldala** menüpontra.

# **A számítógép csatlakoztatása a nyomtatóhoz**

A számítógép csatlakoztatása előtt győződjön meg róla, hogy a Wi-Fi Direct konfigurálva van. További információkért lásd: "Wi-Fi Direct konfigurálása" itt: 16. oldal.

### **Útmutatás Windows-felhasználók számára**

- **1** Nyissa meg a **Nyomtatók & lapolvasók** menüt, majd kattintson <sup>a</sup>**Nyomtató vagy lapolvasó hozzáadása** gombra.
- **2** Kattintson a **Wi-Fi Direct nyomtatók megjelenítése** elemre, majd válassza ki a nyomtató Wi‑Fi Direct nevét.
- **3** Jegyezze meg a nyomtató nyolcjegyű PIN-kódját, amely a nyomtató kijelzőjén jelenik meg.
- **4** Adja meg a PIN-kódot a számítógépen.

**Megj.:** Ha a nyomtató illesztőprogramja még nincs telepítve, a Windows letölti a megfelelő illesztőprogramot.

### **Macintosh-felhasználók számára**

**1** Kattintson a vezeték nélküli ikonra, majd válassza ki a nyomtató Wi‑Fi Direct nevét.

**Megj.:** A Wi-Fi Direct név elé a DIRECT-xy karakterlánc kerül (ahol x és y két véletlenszerű karakter).

**2** Írja be a Wi‑Fi Direct jelszavát.

**Megj.:** Miután lecsatlakozott a Wi‑Fi Direct hálózatról, váltson vissza a számítógépén az előző hálózatra.

# **Mobileszköz csatlakoztatása anyomtatóhoz**

A mobileszköz csatlakoztatása előtt győződjön meg róla, hogy a Wi-Fi Direct konfigurálva van. További információkért lásd: "Wi‑Fi Direct konfigurálása" itt: 16. oldal.

### **A Wi-Fi Direct használata**

**Megj.:** Ezek az utasítások csak az Android platformon futó mobileszközökre vonatkoznak.

- **1** A mobileszközön lépjen a **Beállítások** menübe.
- **2** Engedélyezze a **Wi-Fi-t**, majd koppintson a > **Wi-Fi Direct** lehetőségre.
- **3** Válassza ki a nyomtató Wi-Fi Direct nevét.
- **4** Erősítse meg a csatlakozást a nyomtató kezelőpaneljén.

### **A Wi-Fi használata**

- **1** A mobileszközön lépjen a **Beállítások** menübe.
- **2** Érintse meg a **Wi-Fi** elemet, majd válassza ki a nyomtató Wi‑Fi Direct nevét.

**Megj.:** A Wi-Fi Direct név elé a DIRECT-xy karakterlánc kerül (ahol x és y két véletlenszerű karakter).

**3** Írja be a Wi‑Fi Direct jelszót.

# **Elakadások megszüntetése**

# **Elakadás helyének azonosítása**

### **Megjegyzések:**

- **•** Ha az **Elakadássegéd** funkció beállítása **Be**, akkor a nyomtató egy elakadt oldal eltávolítását követően az üres vagy részleges nyomatot tartalmazó oldalakat a normál tárolóba továbbítja. Ellenőrizze, hogy a kinyomtatott oldalak között nincsenek-e üres oldalak.
- **•** Ha az **Elakadás-elhárítás** beállítása **Be** vagy **Auto**, akkor a nyomtató újból kinyomtatja az elakadt oldalakat.

![](_page_16_Figure_5.jpeg)

![](_page_16_Figure_6.jpeg)

![](_page_16_Figure_7.jpeg)

![](_page_16_Picture_166.jpeg)

![](_page_16_Picture_167.jpeg)

# **Papírelakadás a normál tálcában**

**1** Húzza ki a normál tálcát.

![](_page_16_Picture_12.jpeg)

![](_page_16_Figure_13.jpeg)

**2** Távolítsa el az elakadt papírlapot.

**Megj.:** Ügyeljen arra, hogy minden papírdarabot eltávolítson.

![](_page_17_Figure_1.jpeg)

![](_page_17_Figure_2.jpeg)

# **Papírelakadás a külön megvásárolható 550 lapos tálcában**

**1** Nyissa ki a D ajtót.

![](_page_17_Picture_5.jpeg)

![](_page_17_Picture_6.jpeg)

**2** Távolítsa el az elakadt papírlapot.

![](_page_17_Picture_9.jpeg)

- **3** Csukja be az ajtót.
- **4** Húzza ki a külön megvásárolható 550 lapos tálcát.

![](_page_17_Picture_12.jpeg)

![](_page_17_Figure_13.jpeg)

**5** Távolítsa el az elakadt papírlapot.

**Megj.:** Ügyeljen arra, hogy minden papírdarabot eltávolítson.

![](_page_18_Picture_1.jpeg)

![](_page_18_Figure_2.jpeg)

# **Papírelakadás az automatikus lapadagolóban**

### **Papírelakadás az A ajtónál**

**1** Nyissa ki az A ajtót.

![](_page_18_Picture_6.jpeg)

**2** Távolítsa el az elakadt papírlapot.

**Megj.:** Ügyeljen arra, hogy minden papírdarabot eltávolítson.

![](_page_18_Picture_9.jpeg)

**3** Csukja be az A ajtót.

#### **Papírelakadás az A1 ajtóban**

**1** Nyissa fel a lapolvasó fedelét.

![](_page_18_Picture_13.jpeg)

**2** Nyomja le a zöld rögzítőt az A1 ajtó kinyitásához.

![](_page_18_Picture_15.jpeg)

![](_page_18_Picture_16.jpeg)

**3** Fordítsa el jobbra az A1 ajtó melletti zöld gombot, majd távolítsa el az elakadt papírt.

<span id="page-19-0"></span>![](_page_19_Picture_0.jpeg)

**4** Csukja be az A1 ajtót, majd csukja le a lapolvasó fedelét.

#### **Papírelakadás az automatikus lapadagoló rekeszben**

- **1** Távolítson el minden papírt az automatikus lapadagoló rekeszből.
- **2** Távolítsa el az elakadt papírlapot.

**Megj.:** Ügyeljen arra, hogy minden papírdarabot eltávolítson.

![](_page_19_Picture_6.jpeg)

# **Papírelakadás a többcélú adagolóban**

**1** Távolítsa el a papírt a többcélú adagolóból.

**2** Távolítsa el az elakadt papírlapot.

**Megj.:** Ügyeljen arra, hogy minden papírdarabot eltávolítson.

![](_page_19_Picture_11.jpeg)

# **Papírelakadás a 2 x 550 lapos tálcában**

**1** Nyissa ki az E ajtót.

![](_page_19_Picture_14.jpeg)

**2** Távolítsa el az E ajtó mögött elakadt papírt.

**Megj.:** Ügyeljen arra, hogy minden papírdarabot eltávolítson.

![](_page_19_Picture_17.jpeg)

- **3** E ajtót bezárni
- **4** Húzza ki a 3. tálcát.

![](_page_19_Picture_20.jpeg)

![](_page_19_Figure_21.jpeg)

**5** Távolítsa el az elakadt papírlapot.

![](_page_20_Figure_0.jpeg)

![](_page_20_Figure_1.jpeg)

**7** Ismétlés **[4. lépés](#page-19-0)** – **6. lépés** a 4. tálcához.

# **Papírelakadás a 2000 lapos kettős bemeneti egységben**

**1** Nyissa ki az E ajtót.

![](_page_20_Picture_5.jpeg)

**2** Távolítsa el az E ajtó mögött elakadt papírt.

**Megj.:** Ügyeljen arra, hogy minden papírdarabot eltávolítson.

![](_page_20_Figure_8.jpeg)

**3** E ajtót bezárni

# **Papírelakadás az 1500 lapos fiókban**

**1** Nyissa ki a K ajtót.

![](_page_20_Picture_12.jpeg)

**2** Távolítsa el az elakadt papírlapot.

**Megj.:** Ügyeljen arra, hogy minden papírdarabot eltávolítson.

![](_page_20_Picture_15.jpeg)

- **3** Csukja be a K ajtót.
- **4** Fogja meg a J fogantyút, majd csúsztassa a fiókot jobbra.

![](_page_20_Picture_18.jpeg)

**5** Távolítsa el az elakadt papírlapot.

![](_page_21_Picture_0.jpeg)

**6** Csúsztassa vissza a helyére a tálcát.

# **Papírelakadás a B ajtónál**

**1** Nyissa ki a B ajtót.

**VIGYÁZAT – FORRÓ FELÜLET:** Előfordulhat, hogy a nyomtató belseje forró. Az égési sérülések elkerülése érdekében várja meg, amíg a forró felületek kihűlnek.

**Figyelem – sérülésveszély:** Mielőtt a nyomtató belső részébe nyúlna, érintse meg a nyomtató valamelyik fém alkatrészét, így elkerülhetők az elektrosztatikus kisülések okozta károk.

![](_page_21_Figure_6.jpeg)

**2** Távolítsa el az elakadt papírt a következő helyek mindegyikénél:

**Megj.:** Ügyeljen arra, hogy minden papírdarabot eltávolítson.

**•** A beégetőegység felett

![](_page_21_Picture_10.jpeg)

**•** A beégetőegységben

![](_page_21_Picture_12.jpeg)

![](_page_21_Picture_13.jpeg)

**•** A beégetőegység alatt

![](_page_22_Picture_1.jpeg)

**•** A normál rekesz kimeneti görgője alatt

![](_page_22_Picture_3.jpeg)

**•** A kétoldalas egységben

![](_page_22_Picture_5.jpeg)

![](_page_22_Picture_6.jpeg)

![](_page_22_Figure_7.jpeg)

#### **3** Csukja be a B ajtót.

# **Papírelakadás a normál rekeszben**

**1** Távolítsa el minden papírt a normál rekeszből.

- **2** Távolítsa el az elakadt papírlapot.
	- **Megj.:** Ügyeljen arra, hogy minden papírdarabot eltávolítson.

![](_page_22_Picture_13.jpeg)

# **Papírelakadás a kapcsozó kiadó tárolójában**

- **1** Távolítsa el az elakadt papírt a kapcsozó kiadó rekeszéből.
- **Megj.:** Ügyeljen arra, hogy minden papírdarabot eltávolítson.

![](_page_23_Picture_0.jpeg)

**2** Fogja meg az F fogantyút, majd csúsztassa balra a kapcsozó kiadót.

![](_page_23_Picture_2.jpeg)

**3** Nyissa ki az R1 ajtót, majd forgassa el az R2 gombot az óramutató járásával megegyező irányba.

![](_page_23_Picture_4.jpeg)

![](_page_23_Picture_5.jpeg)

**4** Távolítsa el az elakadt papírlapot.

![](_page_23_Picture_8.jpeg)

- **5** Zárja be az R1 ajtót.
- **6** Távolítsa el a normál rekesz kimeneti görgőjénél elakadt papírt.
- **Megj.:** Ügyeljen arra, hogy minden papírdarabot eltávolítson.

![](_page_23_Picture_12.jpeg)

**7** Csúsztassa vissza a kapcsozó kiadót a helyére.

![](_page_24_Picture_1.jpeg)

# **Papírelakadás a hajtogatási lehetőséggel ellátott papírszállító egységben**

**1** Távolítsa el az elakadt papírlapot.

**Megj.:** Ügyeljen arra, hogy minden papírdarabot eltávolítson.

![](_page_24_Picture_5.jpeg)

#### **2** Nyissa ki az F ajtót.

![](_page_24_Picture_7.jpeg)

**3** Emelje fel az N4 fogantyút.

![](_page_24_Picture_9.jpeg)

**4** Emelje fel az N5 fogantyút.

![](_page_24_Picture_11.jpeg)

- **5** Távolítsa el az elakadt papírlapot.
- **Megj.:** Ügyeljen arra, hogy minden papírdarabot eltávolítson.

![](_page_24_Picture_14.jpeg)

**6** Zárja be az N5 fogantyút, majd zárja be az N4 fogantyút.

#### **7** Nyomja le az N1 fogantyút.

![](_page_25_Figure_1.jpeg)

**8** Fordítsa az N2 gombot az óramutató járásával ellentétes irányba.

![](_page_25_Picture_3.jpeg)

**9** Távolítsa el az elakadt papírlapot.

**Figyelem – sérülésveszély:** A nyomtató sérülésének elkerülése érdekében az elakadt papír eltávolítása előtt távolítson el minden kiegészítőt a kezéről.

**Megj.:** Ügyeljen arra, hogy minden papírdarabot eltávolítson.

![](_page_25_Figure_7.jpeg)

- **10** Helyezze vissza az N1 fogantyút a helyére.
- **11** Csukja be az F ajtót.

# **Papírelakadás a kapcsozó-lyukasztó kiadóegységben**

**Ha a nyomtató papírszállító egységgel van konfigurálva, akkor tegye a következőket:**

**1** Távolítsa el az elakadt papírt a 1. rekeszből.

#### **Megjegyzések:**

- **•** Ügyeljen arra, hogy minden papírdarabot eltávolítson.
- **•** A hiányzó oldalak elkerülése érdekében ne távolítsa el a kapcsozáshoz használt papírösszegyűjtő rekeszben lévő nyomtatott oldalakat.

![](_page_25_Picture_16.jpeg)

**2** Távolítsa el az elakadt papírt a kiadóegység normál rekeszéből.

**Megj.:** Ügyeljen arra, hogy minden papírdarabot eltávolítson.

![](_page_25_Picture_19.jpeg)

**3** Távolítsa el az elakadt papírt a 2. rekeszből.

![](_page_26_Picture_0.jpeg)

**4** Nyissa ki a papírszállító egység G fedelét, majd távolítsa el az elakadt papírt.

**Megj.:** Ügyeljen arra, hogy minden papírdarabot eltávolítson.

![](_page_26_Picture_3.jpeg)

![](_page_26_Figure_4.jpeg)

- **5** Csukja be a papírszállító egység G fedelét.
- **6** Nyissa ki az I ajtót, nyissa ki az R1 ajtót, majd távolítsa el az elakadt papírt.

**Megj.:** Ügyeljen arra, hogy minden papírdarabot eltávolítson.

![](_page_26_Picture_8.jpeg)

![](_page_26_Picture_9.jpeg)

![](_page_26_Figure_10.jpeg)

**7** Csukja be az R1 ajtót, majd az I ajtót.

#### **8** Nyissa ki a papírszállító egység F fedelét.

![](_page_26_Picture_13.jpeg)

**9** Nyissa ki a H ajtót.

![](_page_26_Picture_15.jpeg)

#### **10** Emelje fel az R4 fogantyút.

![](_page_27_Picture_1.jpeg)

**11** Fordítsa az R3 gombot az óramutató járásával ellentétes irányba, majd távolítsa el az elakadt papírt az 1. rekeszből.

**Megj.:** Ügyeljen arra, hogy minden papírdarabot eltávolítson.

![](_page_27_Picture_4.jpeg)

**12** Fordítsa el az R2 gombot az óramutató járásával ellentétes irányba, majd távolítsa el az elakadt papírt a papírszállító egység F fedeléből.

**Megj.:** Ügyeljen arra, hogy minden papírdarabot eltávolítson.

![](_page_27_Picture_7.jpeg)

- **13** Csukja be a papírszállító egység F fedelét.
- **14** Helyezze vissza az R4 fogantyút az eredeti helyzetébe.
- **15** H ajtó bezárása.

**Ha a nyomtatója hajtogatási lehetőséggel ellátott papírszállító egységgel van konfigurálva, akkor tegye a következőket:**

**1** Távolítsa el az elakadt papírt a 1. rekeszből.

#### **Megjegyzések:**

- **•** Ügyeljen arra, hogy minden papírdarabot eltávolítson.
- **•** A hiányzó oldalak elkerülése érdekében ne távolítsa el a kapcsozáshoz használt papírösszegyűjtő rekeszben lévő nyomtatott oldalakat.

![](_page_27_Picture_16.jpeg)

**2** Távolítsa el az elakadt papírt a kiadóegység normál rekeszéből.

**Megj.:** Ügyeljen arra, hogy minden papírdarabot eltávolítson.

![](_page_27_Figure_19.jpeg)

**3** Távolítsa el az elakadt papírt a 2. rekeszből.

![](_page_28_Picture_0.jpeg)

![](_page_28_Figure_1.jpeg)

![](_page_28_Picture_2.jpeg)

**5** Nyissa ki az N4-es ajtót.

![](_page_28_Picture_4.jpeg)

**6** Nyissa ki az N5 ajtót.

![](_page_28_Picture_6.jpeg)

**7** Nyissa ki a H ajtót.

![](_page_28_Picture_8.jpeg)

**8** Emelje fel az R4 fogantyút.

![](_page_28_Picture_10.jpeg)

**9** Fordítsa az R3 gombot az óramutató járásával ellentétes irányba, majd távolítsa el az elakadt papírt az 1. rekeszből. **Megj.:** Ügyeljen arra, hogy minden papírdarabot eltávolítson.

![](_page_29_Picture_1.jpeg)

**10** Fordítsa az R2 gombot az óramutató járásával ellentétes irányba, majd távolítsa el az elakadt papírt az N4 és N5 ajtók között.

**Megj.:** Ügyeljen arra, hogy minden papírdarabot eltávolítson.

![](_page_29_Picture_4.jpeg)

**11** Nyissa ki a B ajtót.

**VIGYÁZAT – FORRÓ FELÜLET:** Előfordulhat, hogy a nyomtató belseje forró. Az égési sérülések elkerülése érdekében várja meg, amíg a forró felületek kihűlnek.

**Figyelem – sérülésveszély:** Mielőtt a nyomtató belső részébe nyúlna, érintse meg a nyomtató valamelyik fém alkatrészét, így elkerülhetők az elektrosztatikus kisülések okozta károk.

![](_page_29_Picture_8.jpeg)

**12** Távolítsa el az elakadt papírt normál rekesz kimeneti görgője alól.

**Megj.:** Ügyeljen arra, hogy minden papírdarabot eltávolítson.

![](_page_29_Figure_11.jpeg)

**13** Csukja be a B ajtót.

**14** Nyomja le az N1 fogantyút.

![](_page_29_Picture_14.jpeg)

**15** Fordítsa az N2 gombot az óramutató járásával ellentétes irányba.

![](_page_29_Picture_16.jpeg)

**16** Távolítsa el az elakadt papírlapot.

**Figyelem – sérülésveszély:** A nyomtató sérülésének elkerülése érdekében az elakadt papír eltávolítása előtt távolítson el minden kiegészítőt a kezéről.

![](_page_30_Picture_0.jpeg)

- **17** Helyezze vissza az N1 fogantyút a helyére.
- **18** Zárja be az N5 fogantyút, majd zárja be az N4 fogantyút.
- **19** Csukja be az F ajtót.
- **20** Helyezze vissza az R4 fogantyút az eredeti helyzetébe.
- **21** H ajtó bezárása.

# **Papírelakadás a füzetkészítő egységben**

#### **Ha a nyomtató papírszállító egységgel van konfigurálva, akkor tegye a következőket:**

- **1** Távolítsa el az elakadt papírt a kiadóegység normál rekeszéből.
- **Megj.:** Ügyeljen arra, hogy minden papírdarabot eltávolítson.

![](_page_30_Picture_10.jpeg)

- **2** Távolítsa el az elakadt papírt a 1. rekeszből.
- **Megj.:** Ügyeljen arra, hogy minden papírdarabot eltávolítson.

![](_page_30_Picture_13.jpeg)

**3** Távolítsa el az elakadt papírt a 1. rekeszből.

#### **Megjegyzések:**

- **•** Ügyeljen arra, hogy minden papírdarabot eltávolítson.
- **•** A hiányzó oldalak elkerülése érdekében ne távolítsa el a kapcsozáshoz használt papírösszegyűjtő rekeszben lévő nyomtatott oldalakat.

![](_page_30_Picture_18.jpeg)

- **4** Távolítsa el az elakadt papírt a 3. rekeszből.
- **Megj.:** Ügyeljen arra, hogy minden papírdarabot eltávolítson.

![](_page_30_Picture_21.jpeg)

- **5** Nyissa ki a papírszállító egység G fedelét, majd távolítsa el az elakadt papírt.
	- **Megj.:** Ügyeljen arra, hogy minden papírdarabot eltávolítson.

![](_page_31_Figure_0.jpeg)

- **6** Csukja be a papírszállító egység G fedelét.
- **7** Nyissa ki a papírszállító egység F fedelét.

![](_page_31_Figure_3.jpeg)

**8** Nyissa ki a H ajtót.

![](_page_31_Picture_5.jpeg)

**9** Mozgassa az R3 fogantyút jobbra, majd távolítsa el az elakadt papírt.

**Megj.:** Ügyeljen arra, hogy minden papírdarabot eltávolítson.

![](_page_31_Figure_8.jpeg)

![](_page_31_Picture_9.jpeg)

**10** Mozgassa az R1 fogantyút balra, fordítsa el az R2 gombot az óramutató járásával ellentétes irányba, majd távolítsa el az elakadt papírt.

![](_page_32_Picture_0.jpeg)

![](_page_32_Picture_1.jpeg)

![](_page_32_Picture_2.jpeg)

- **11** Fordítsa az R5 gombot az óramutató járásával ellentétes irányba, majd távolítsa el az elakadt papírt a kiadóegység normál rekeszéből.
	- **Megj.:** Ügyeljen arra, hogy minden papírdarabot eltávolítson.

![](_page_32_Figure_5.jpeg)

![](_page_32_Picture_6.jpeg)

**12** Emelje fel az R4 fogantyút, fordítsa el az R2 gombot az óramutató járásával megegyező irányba, majd távolítsa el az elakadt papírt.

![](_page_32_Figure_9.jpeg)

![](_page_32_Picture_10.jpeg)

![](_page_32_Picture_11.jpeg)

- **13** Csukja be a papírszállító egység F fedelét.
- **14** Helyezze vissza az R1, R3 és R4 fogantyút eredeti helyzetébe.
- **15** H ajtó bezárása.

**Ha a nyomtatója hajtogatási lehetőséggel ellátott papírszállító egységgel van konfigurálva, akkor tegye a következőket:**

**1** Távolítsa el az elakadt papírt a kiadóegység normál rekeszéből.

**Megj.:** Ügyeljen arra, hogy minden papírdarabot eltávolítson.

![](_page_33_Picture_3.jpeg)

**2** Távolítsa el az elakadt papírt a 1. rekeszből.

**Megj.:** Ügyeljen arra, hogy minden papírdarabot eltávolítson.

![](_page_33_Picture_6.jpeg)

**3** Távolítsa el az elakadt papírt a 1. rekeszből.

#### **Megjegyzések:**

**•** Ügyeljen arra, hogy minden papírdarabot eltávolítson.

**•** A hiányzó oldalak elkerülése érdekében ne távolítsa el a kapcsozáshoz használt papírösszegyűjtő rekeszben lévő nyomtatott oldalakat.

![](_page_33_Picture_11.jpeg)

**4** Távolítsa el az elakadt papírt a 3. rekeszből.

![](_page_33_Picture_14.jpeg)

**5** Nyissa ki az F ajtót.

![](_page_33_Picture_16.jpeg)

**6** Nyissa ki a H ajtót.

![](_page_33_Picture_18.jpeg)

#### **7** Nyissa ki az N4-es ajtót.

![](_page_34_Picture_1.jpeg)

#### **8** Nyissa ki az N5 ajtót.

![](_page_34_Picture_3.jpeg)

#### **9** Emelje fel az R4 fogantyút.

![](_page_34_Picture_5.jpeg)

- **10** Fordítsa el az R2 gombot az óramutató járásával megegyező irányba, majd távolítsa el az elakadt papírt az R4 fogantyúban.
	- **Megj.:** Ügyeljen arra, hogy minden papírdarabot eltávolítson.

![](_page_34_Picture_8.jpeg)

**11** Mozgassa az R1 fogantyút balra, fordítsa el az R2 gombot az óramutató járásával ellentétes irányba, majd távolítsa el az elakadt papírt az N4 és N5 ajtó között.

**Megj.:** Ügyeljen arra, hogy minden papírdarabot eltávolítson.

![](_page_34_Picture_11.jpeg)

![](_page_34_Picture_12.jpeg)

![](_page_34_Figure_13.jpeg)

**12** Nyissa ki a B ajtót.

**VIGYÁZAT – FORRÓ FELÜLET:** Előfordulhat, hogy a nyomtató belseje forró. Az égési sérülések elkerülése érdekében várja meg, amíg a forró felületek kihűlnek.

**Figyelem – sérülésveszély:** Mielőtt a nyomtató belső részébe nyúlna, érintse meg a nyomtató valamelyik fém alkatrészét, így elkerülhetők az elektrosztatikus kisülések okozta károk.

![](_page_35_Picture_1.jpeg)

**13** Távolítsa el az elakadt papírt normál rekesz kimeneti görgője alól.

**Megj.:** Ügyeljen arra, hogy minden papírdarabot eltávolítson.

![](_page_35_Picture_4.jpeg)

**14** Csukja be a B ajtót.

#### **15** Nyomja le az N1 fogantyút.

![](_page_35_Picture_7.jpeg)

**16** Fordítsa az N2 gombot az óramutató járásával ellentétes irányba.

![](_page_35_Picture_9.jpeg)

**17** Távolítsa el az elakadt papírlapot.

**Figyelem – sérülésveszély:** A nyomtató sérülésének elkerülése érdekében az elakadt papír eltávolítása előtt távolítson el minden kiegészítőt a kezéről.

**Megj.:** Ügyeljen arra, hogy minden papírdarabot eltávolítson.

![](_page_35_Picture_13.jpeg)

- **18** Helyezze vissza az N1 fogantyút a helyére.
- **19** Csukja be az N5 ajtót, majd az N4 ajtót.
- **20** Csukja be az F ajtót.
- **21** Helyezze vissza az R1 és R4 fogantyút eredeti helyzetébe.
- **22** H ajtó bezárása.

#### **Papírelakadás a füzetkészítő egységben**

**1** Távolítsa el az elakadt papírt a 2. rekeszből.

![](_page_35_Picture_22.jpeg)

#### **2** Nyissa ki a H ajtót.

![](_page_36_Figure_1.jpeg)

**3** Fordítsa el az R6, R11 és R10 gombot az óramutató járásával megegyező irányba.

![](_page_36_Picture_3.jpeg)

#### **4** Húzza ki a füzetkészítő egységet.

![](_page_36_Picture_5.jpeg)

**5** Távolítsa el az elakadt papírlapot.

![](_page_36_Figure_8.jpeg)

**6** Forgassa az R9 gombot az óramutató járásával ellentétes irányba, amíg meg nem áll.

![](_page_37_Picture_1.jpeg)

**7** Nyissa ki az R8 ajtót.

![](_page_37_Figure_3.jpeg)

**8** Távolítsa el az elakadt papírlapot.

![](_page_37_Picture_6.jpeg)

- **9** Zárja be az R8 ajtót.
- **10** Tegye vissza a füzetkészítőt a füzetkészítő egységbe.
- **11** H ajtó bezárása.